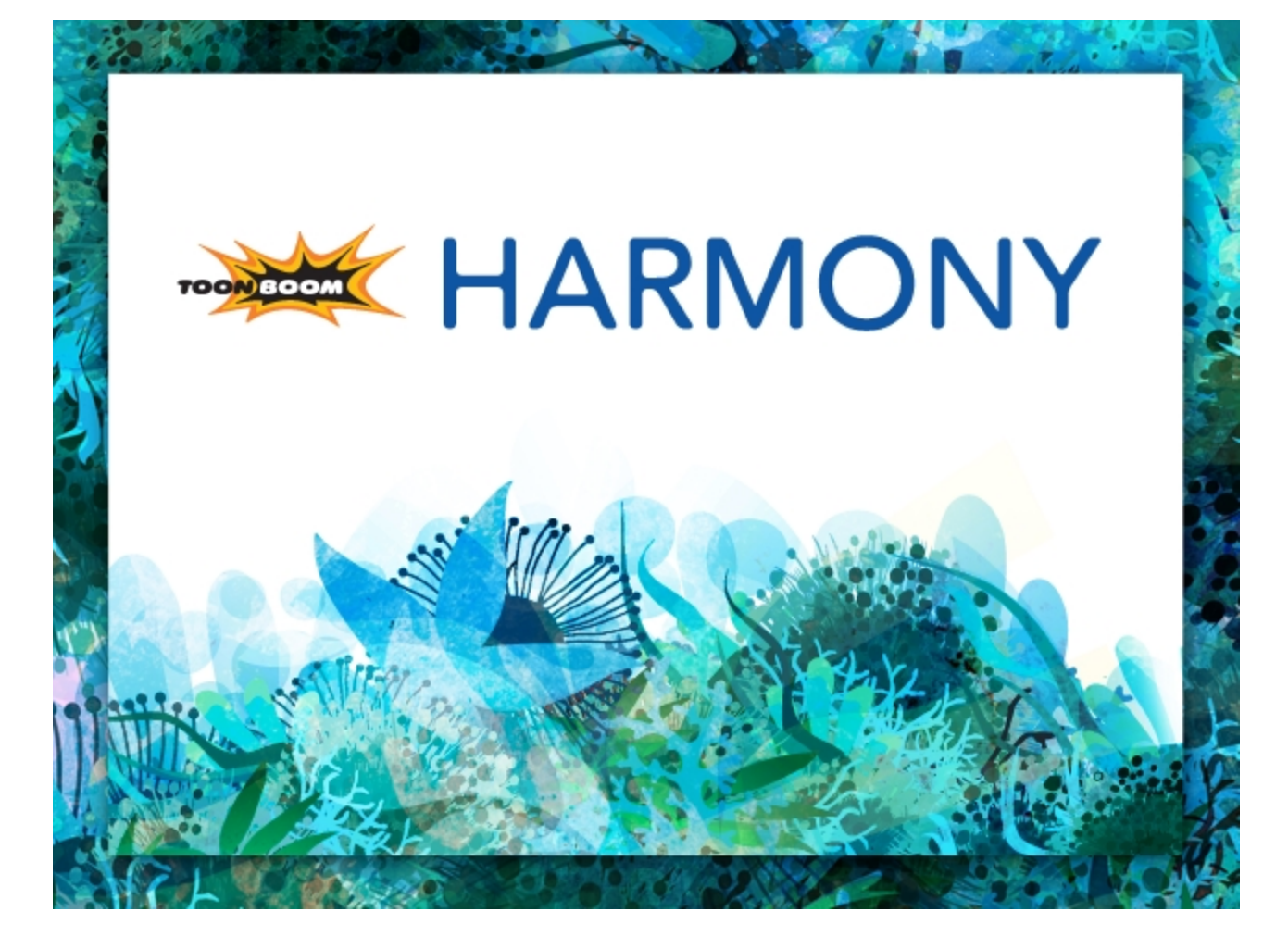

<span id="page-0-0"></span>**Toon Boom Harmony 11.1 Gaming Guide**

## <span id="page-1-0"></span>**Legal Notices**

Toon Boom Animation Inc. 4200 Saint-Laurent, Suite 1020 Montreal, Quebec, Canada H2W 2R2

Tel: +1 514 278 8666 Fax: +1 514 278 2666

[toonboom.com](http://www.toonboom.com/)

#### **Disclaimer**

The content of this guide is covered by a specific limited warranty and exclusions and limit of liability under the applicable License Agreement as supplemented by the special terms and conditions for Adobe®Flash® File Format (SWF). For details, refer to the License Agreement and to those special terms and conditions.

The content of this guide is the property of Toon Boom Animation Inc. and is copyrighted.

Any reproduction in whole or in part is strictly prohibited.

#### **Trademarks**

Toon Boom® is a registered trademark and Harmony™ is a trademark of Toon Boom Animation Inc.

#### **Publication Date**

#### 2015-02-20

Copyright © 2014 Toon Boom Animation Inc. All rights reserved.

# <span id="page-2-0"></span>**Contents**

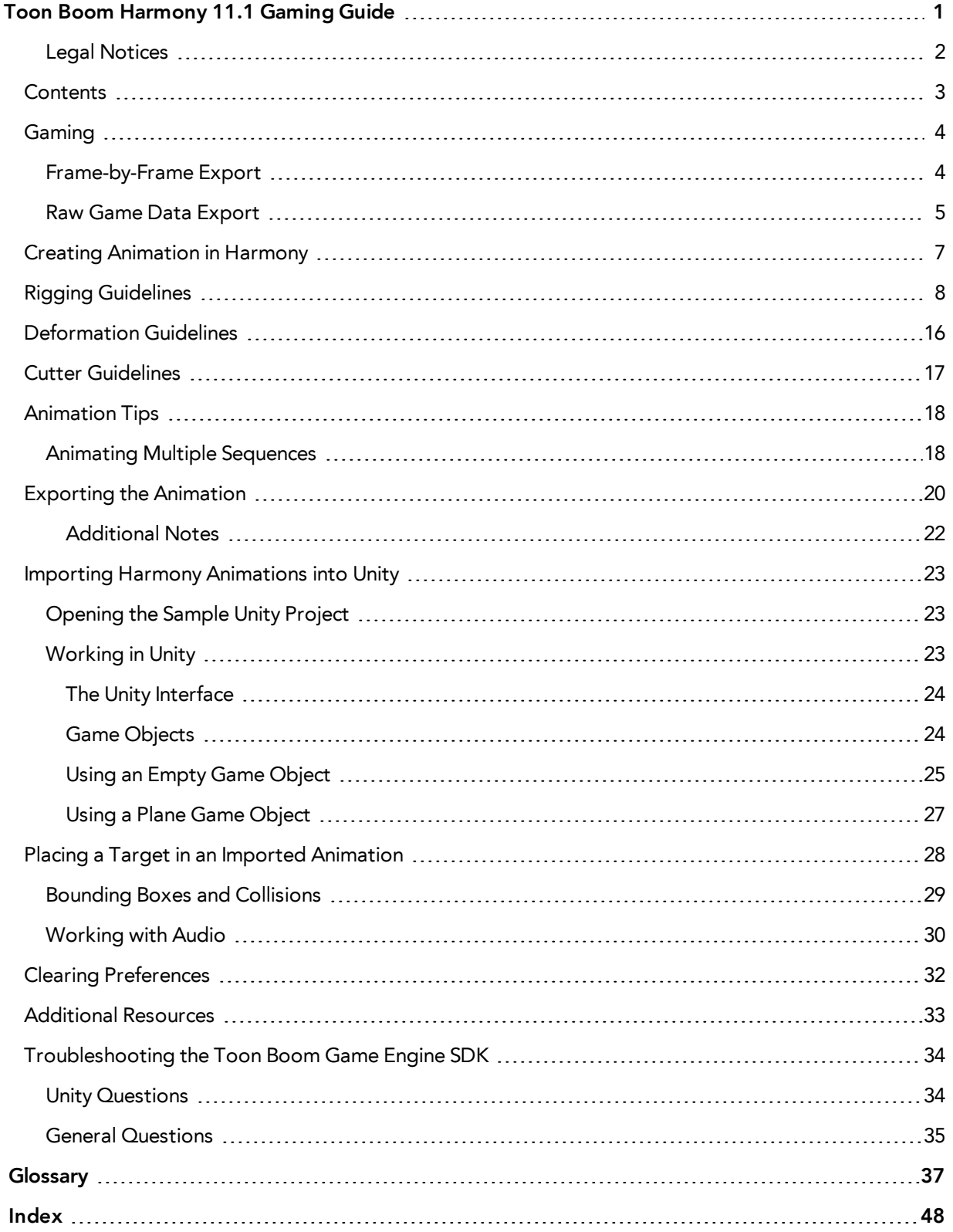

# <span id="page-3-0"></span>**Gaming**

As gaming pipelines are constantly evolving, Toon Boom is breaking the boundaries of how to create 2D animation for games. There are two main pipelines for exporting data from Harmony to your game engine:

- *[Frame-by-Frame](#page-3-1) Export* on page 4
- <span id="page-3-1"></span>• *Raw Game Data [Export](#page-4-0)* on page 5

## **Frame-by-Frame Export**

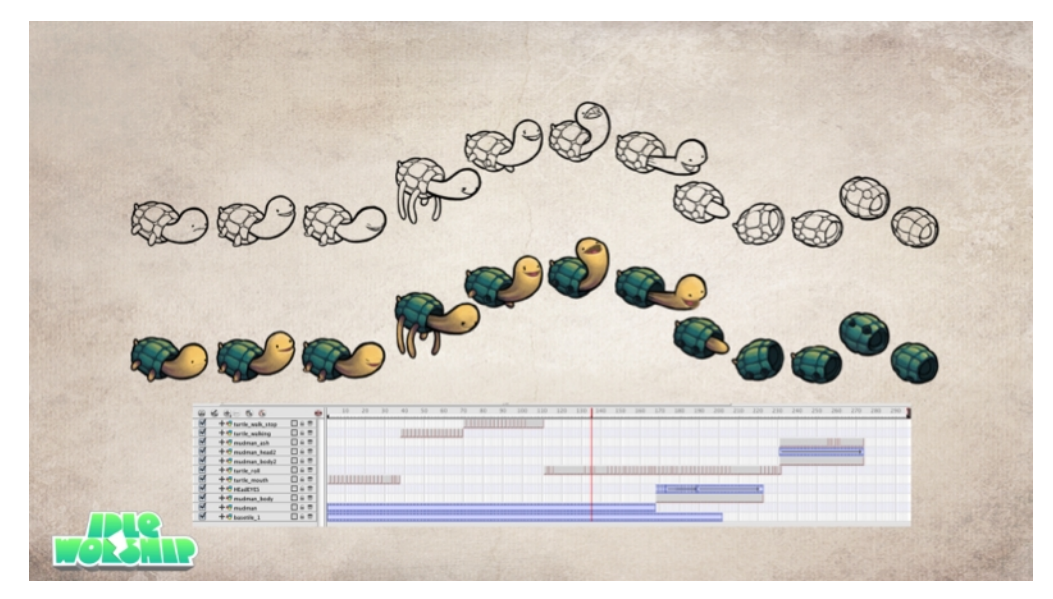

You can export from Harmony using an image sequence, which can be recompiled into a sprite sheet. Toon Boom has even created an app to create the frame-by-frame sprite sheet.

**Advantage**: You can use any of the tools in Harmony when you animate!

**Disadvantage**: These sprite sheets can become quite heavy and end up as large textures to process in the game. This may be fine for many games, like console games, but when you're doing game development for mobile devices, such as iOS or Android, you need to be very light on your texture space. Also, file sizes should be kept under 50 MB to facilitate downloading without needing to be connected to Wi-Fi.

### <span id="page-4-0"></span>**Raw Game Data Export**

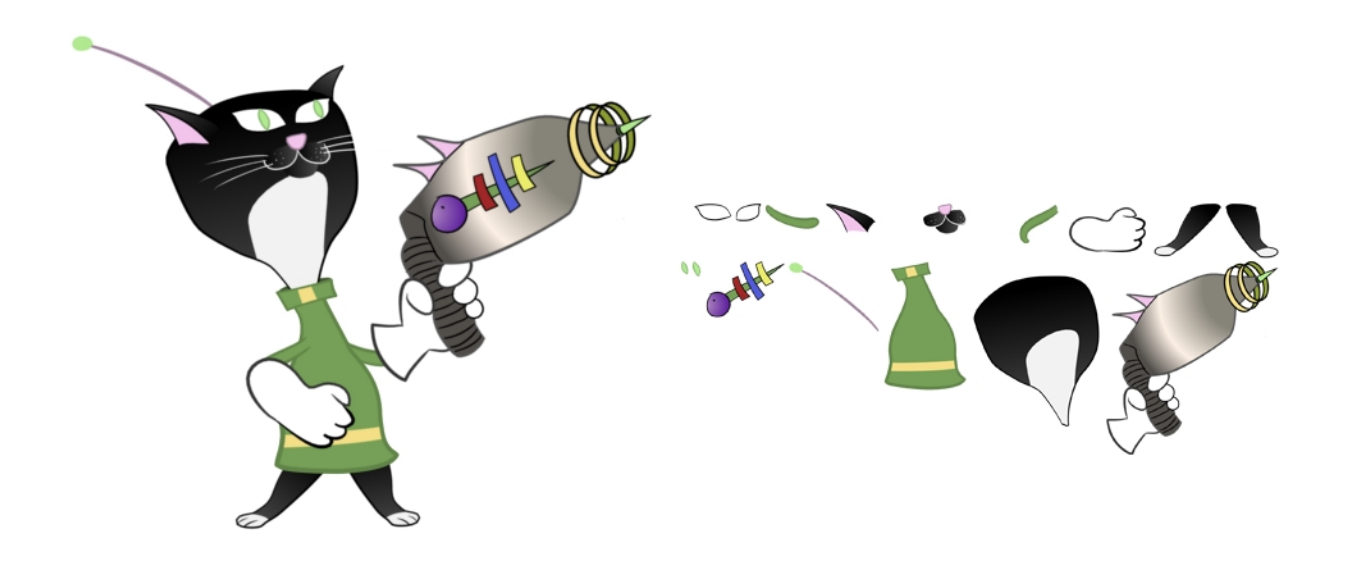

Raw game data export is the way to go when you want to stay as light as possible! Toon Boom lets you extract all the data from Harmony to incorporate into a game engine. You can extract the skeleton information, drawing information, and keyframe animation data, as well as deformations (bones and articulations only), cutter, transparency nodes, and timing columns.

- **Advantage**: This is the lightest export, and will keep file sizes small which is ideal for mobile applications.
- **Disadvantage**: You are somewhat limited in the tools you can use in Harmony. You can use tools like Morphing and Deform, but you'll need to bake this out to drawings so they're interpreted properly in the game engine. Also you can't use advanced effects like masking.

However, even with these limitations, you can create really great cut-out character animation in Harmony and extract all the data out. By moving, rotating, scaling, and skewing the different drawing layers, you can create advanced looking animation.

When you extract the data though, you get nice, tight sprite sheets that only contain the drawings of the body parts used in your Harmony scene file. You can also support multiple animations, such as idle, run, and jump, and reuse the same skeleton and drawings when possible by simply exporting new animation data.

Toon Boom has fully integrated this solution with the Unity game development rendering engine. If you are creating your game in Unity, you have a seamless pipeline without the need to re-treat the data in your game engine.

This Gaming Guide describes the process of extracting raw game data from Harmony:

- *Creating [Animation](#page-6-0) in Harmony* on page 7
- *Rigging [Guidelines](#page-7-0)* on page 8
- *[Animation](#page-17-0) Tips* on page 18
- *Importing Harmony [Animations](#page-22-0) into Unity* on page 23
- *Placing a Target in an Imported [Animation](#page-27-0)* on page 28

## <span id="page-6-0"></span>**Creating Animation in Harmony**

When creating character rigs and animation for games, there are a few things to think about before you get started. Artists and programmers should work together to make sure their needs are met.

- What platform will your game be going on? Windows, Mac, Mobile, iOS, PS, XBOX, etc.
- What game engine will you be using?
- What is the style of the game? Hand drawn, cut-out, with textures, etc.

These are just a few of the questions you need to answer before getting started. They all have an impact on how you design, build, and animate your characters.

For example, if you're planning a mobile game for smart phones, then you will most likely want to keep your game under 50 MB, so it can be downloaded without having to be on Wi-Fi. In that case, your most important consideration is to create efficient characters with very tight sprite sheets and reuse a lot of the animation to keep the file sizes small. During the process, you will need to:

- Rig and animate characters in Harmony
- Extract out the Harmony data
- Import the Harmony data into the game engine

This guide covers the entire process, including how to import the data into Unity. Keep in mind, if you're working with a custom engine, you can also process the Harmony data that's exported and use it in a custom game engine. If you need assistance with adapting data for your engine, please contact [support@toonboom.com](mailto:sales@toonboom.com).

If you're making a game for consoles, like the PS or XBOX, then you have the freedom to create larger textures. You may want to animate frame-by-frame, or you may want to animate with a cut-out character. You can feel free to follow the flow in this guide if you want to extract the Harmony data.

If you are simply going to export on a frame-by-frame sequence, then you can use all of Harmony's tools without limitations. You can then process an exported image sequence into a sprite sheet. Harmony can easily support this process as well, though it will not be explained in this guide as there are no special guidelines required.

# <span id="page-7-0"></span>**Rigging Guidelines**

The following is a list of general guidelines to keep in mind when rigging your character. For information on how to use Harmony, refer to the Harmony User [Guide](http://docs.toonboom.com/help/harmony-10.3/) or the Harmony [video](https://www.toonboom.com/resources/video-tutorials) [tutorials](https://www.toonboom.com/resources/video-tutorials).

As you're planning the character rig for your game, keep in mind the style of the character, and create your custom colour palette. However, there are some limitations to consider if you plan to extract the game data:

• **Create rigs in the Timeline view only**. The Network view can have complex connections that are not always interpreted well by game engines.

• **Nudge layers in Z space** if you need to reorder layers. However, significant Z offsets are not supported within a character rig.

• **Make every layer in your game engine a separate scene** in Harmony. If you have two characters at different depths, put them in separate scene files.

• **Character rigs in groups** at the root level of your Harmony scene will render to a single plane in Unity, but use separate sprite sheet and animation data sets. Keep this in mind for scenes in which you may have more than one character interacting with each other.

• **Don't use any effects**. Effects like masks and colour overrides are not interpreted by game engines. Use only direct hierarchy, drawing swaps, and keyframe animation.

- **Don't use 3D space**. If you want to set things up in 3D space, you can do this when you get to your game engine.
- Set your **pivot points on** Peg layers using the Rotate tool to set the pivot on the entire layer. Peg pivots are recommended over drawing pivots. You should also set the pivot points on your drawing layers, even if you don't animate on them, as this will allow you to retrieve that information later on in the game engine if you need to put a locator on a drawing layer.
- **Don't use Morphing**. This is not yet supported in game engines.
- Both Morphing and Deform can be used and then **baked out** to individual drawings. These drawings will then show up as new drawings in your sprite sheet. Be wary of doing this too often as it will increase your texture space!
- For your pegs, when you animate, use **Bezier curves** and set them to Separate. If you use 3D Path, it's heavier than Separate.

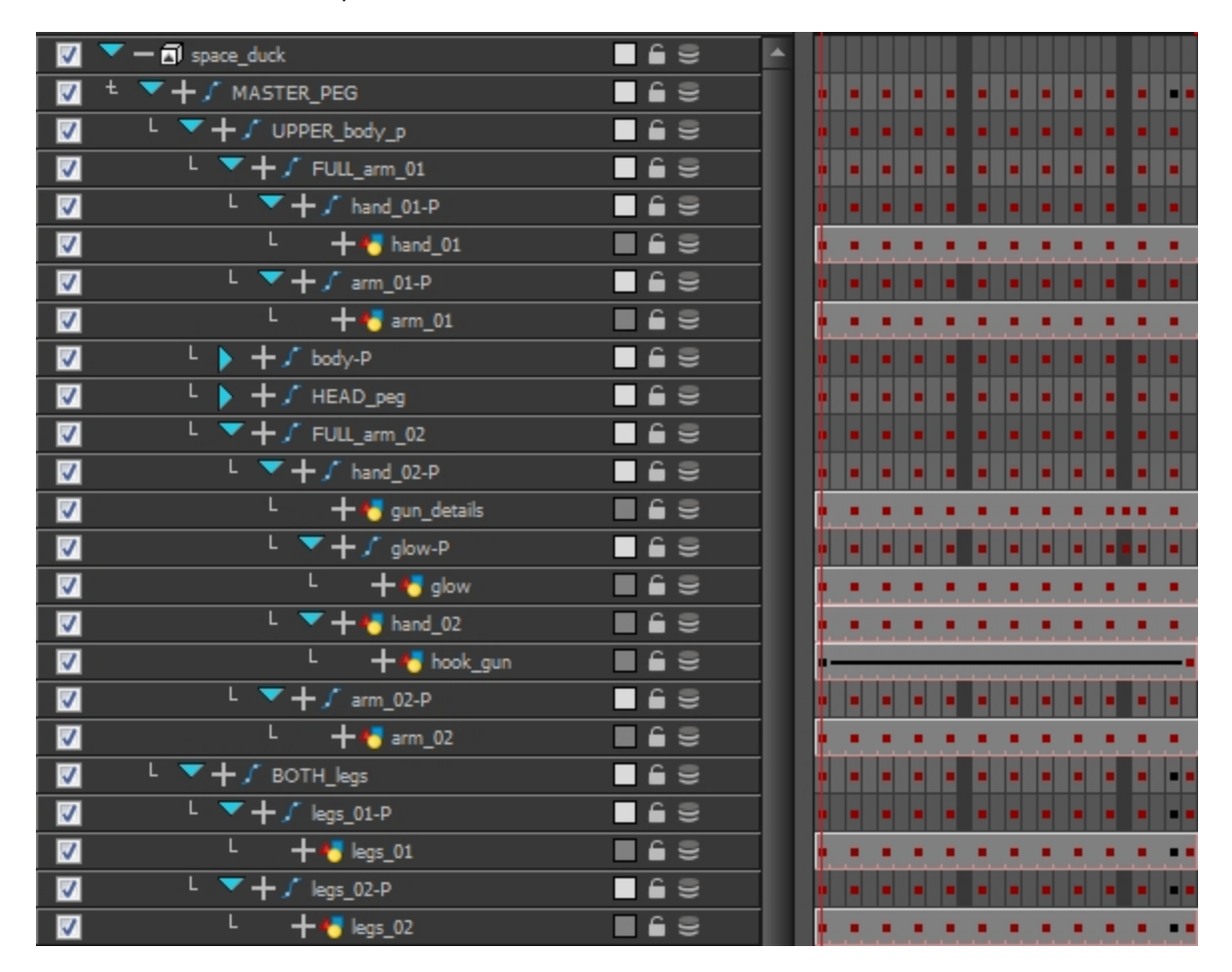

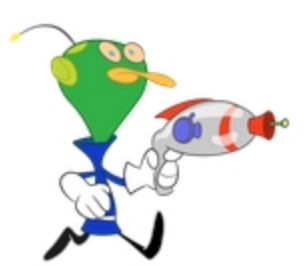

Keeping these tips in mind will allow you to create a tight, efficient 2D game character in Harmony while taking advantage of all the great tools.

Here are some things you should do:

- Create a simple parent-child relationship hierarchy in the Timeline view.
- Use peg layers to contain keyframe animation data, set to Separate.
- Use drawing layers to draw on, creating new drawings when needed.
- Use the Rotate tool to set the pivot points on the peg layers.
- Name your layers properly so if you need to fetch a specific layer's pivot point later on in the game engine, you can recognize the layer you need easily. If you have a top-level Group A, which has a child group inside it (Group B), and the drawing layer is a child of Group B, then the drawing layer is exported as A\_B\_DrawingLayer.

That's about it! You can use any of the drawing tools you want: Pencil and Brush tools, textured lines, solid areas, and gradients. Each individual drawing will be rendered out and assembled into a sprite sheet later.

## <span id="page-15-0"></span>**Deformation Guidelines**

Harmony can export deformation networks to the game engine XML format. Only hierarchies made of bones and articulations can be successfully exported. Although deformation comes equipped with a wide range of features, many were restrained to ensure that performance is on par with gaming industry standards. The following features are not compatible with the game engine SDK:

- Zones of influence
- Curve joints in the bone hierarchy
- Only a single pose is allowed per deformation hierarchy

The deformation in the game engine SDK does not behave exactly as the deformation in Harmony.

To comply with most game engines and maintain fast calculations, the SDK implements a linear base skinning algorithm to linearly blend the bones at articulations. You may notice some differences depending on the curvature of the articulations used.

\* This feature is not currently available in the Cocos2dx implementation of the game engine SDK.

### **How to set this up for Deform**

- **1.** In the Deformation tab of the Preferences dialog box, deselect the **Automatically Create New Deformer Structure for Each Pose/Drawing** option.
- **2.** Select the drawing layer on which you want to add the Deform rig.
- **3.** In the Deformation toolbar, select the Rigging **that** tool.
- **4.** In the Tool Properties, switch to the Bone  $\geq$  mode. This will force you to create a bone structure that always works as long as the zone of influence is not changed.
- **5.** In the Deformation toolbar, click the Setup Mode button, then click on the drawing where you want to create the joints for your rig.
- **6.** In the Tools toolbar, click the Transform tool **and adjust the size of the articulations.**
- **7.** When the rig is set up to your satisfaction, select the Deform Group in the Timeline view.
- **8.** In the Deformation toolbar, click the Copy Resting Position to Current  $\mathbb{T}_8^8$  button.
- **9.** Disable the Setup Mode **(**, test the structure and animate.

## <span id="page-16-0"></span>**Cutter Guidelines**

The cutter, or mask, operation in Harmony is used for cutting off drawings with custom shapes. The game engine SDK implements both cutters and inverted cutters with the following limitations: For a sprite, only a single cutter drawing can be applied when it is rendered. This also applies to a composite of multiple matte drawings. The game engine SDK will only use the first matte drawing during rendering and discard the others. A deformed drawing cannot be cut, but a cut drawing can be deformed.

\* Not currently available in the Cocos2dx implementation of the game engine SDK.

# <span id="page-17-0"></span>**Animation Tips**

When animating for games, depending on the type of game you're doing, you may need to limit your animation. For example, if you're doing mobile games and you want to keep the file sizes small and playback fast on all devices, then you should limit yourself to simple keyframe animation with as few drawing swaps as possible. If you're creating console games, you have the freedom to create more drawings and have a higher complexity. You can explore with your programmer the limitations of the platforms you're exporting to, and what your game engine supports.

Here are some tips for efficient, lightweight animation:

- Use mainly transformations, such as move, rotate, scale, skew.
- Create additional drawing swaps when needed.
- If you use Deform or Morphing, you'll need to bake out the drawings for export. Be careful when doing this, as you may want to keep the number of drawings small. Don't bake out an entire sequence, just selected drawings.
- The bigger the drawings are in the Drawing view, the more pixels they will occupy in the texture size on the sprite sheet. When setting up your rig, make sure to not scale individual layers by using a keyframe with the Transform tool. If you want to scale things up or down, use the Select tool. This will keep things the same relative size on the sprite sheet. When you export the sprite sheets, in the script you can also set the resolution of the sprite sheet so the drawings can be downscaled for smaller devices.
- Only drawings which are exposed in the scene will be exported to the sprite sheet. For example, if you have 10 drawings in your Library view, but only two of them are showing in your scene, only those two will export out. This keeps the sprite sheet as tight as possible.

## <span id="page-17-1"></span>**Animating Multiple Sequences**

You will always have multiple animations for your characters. For example, an idle sequence, a run sequence, an action sequence, and so on. You need to work in a specific structure so you can export all of these animations to a single sprite sheet.

First, create a scene file with the name of the character, such as **Space Duck**. This is the file where you can create or import your game rig. In the top menu, select **File > Save As New Version**, and give this new version the name of the animation. For example, **Idle**.

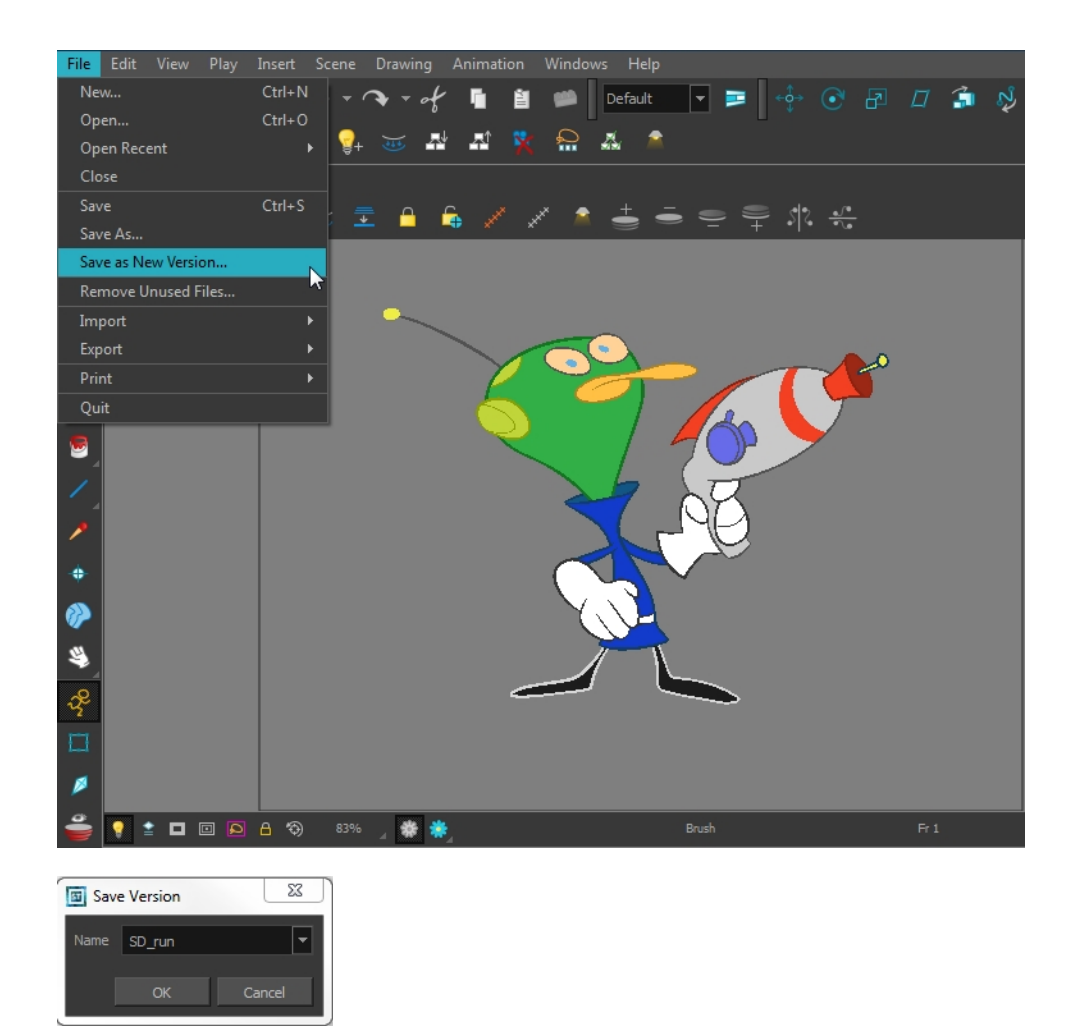

Every time you need to do a new animation using the same character, perform a Save As New Version. In the end, you may have something like this:

#### **Scene**: Space Duck

**Versions**:

- Run
- Idle
- Jump
- Shoot

When you run the export script, it will export the drawings from the current scene into the export folder. It will also let you know if there are any other scene versions that were already exported to that folder. If so, then it will recompile the sprite sheet to include all the drawings from all the animations. This allows the maximum possible reuse of drawings.

# <span id="page-19-0"></span>**Exporting the Animation**

You'll first need to put the script in your Scripting toolbar (TB\_ExportToSpriteSheets). This script is included in the latest build of Harmony. Verify that you have the latest version of Harmony.

### **How place the script in the Scripting toolbar**

- **1.** From the top menu, select **Windows > Toolbars > Scripting**.
- **2.** In the Scripting toolbar, click the Manage Scripts  $f$  button to display the Scripts Manager.

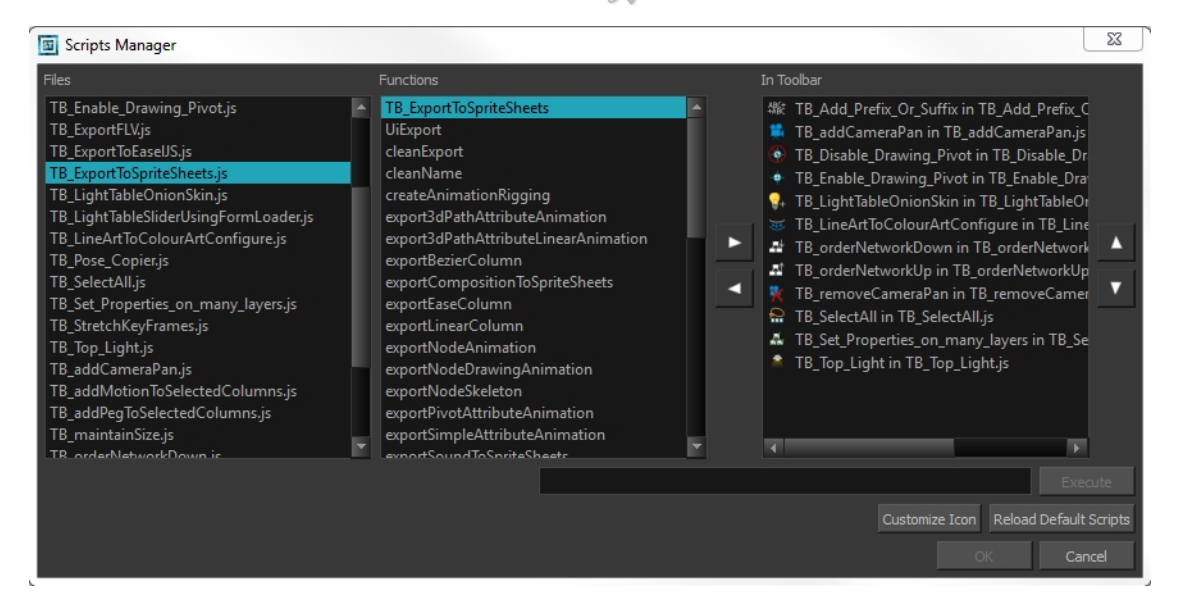

- **3.** In the Scripts Manager, select **TB\_ExportToSpriteSheets** from the Files column.
- **4.** In the Functions column, select **TB\_ExportToSpriteSheets** and then click the right arrow button to move add it to the toolbar.
- **5.** Click **OK**.
- **6.** Run the script by clicking the New icon on the right side of the Scripting toolbar.

The Export to Sprite Sheets dialog box opens.

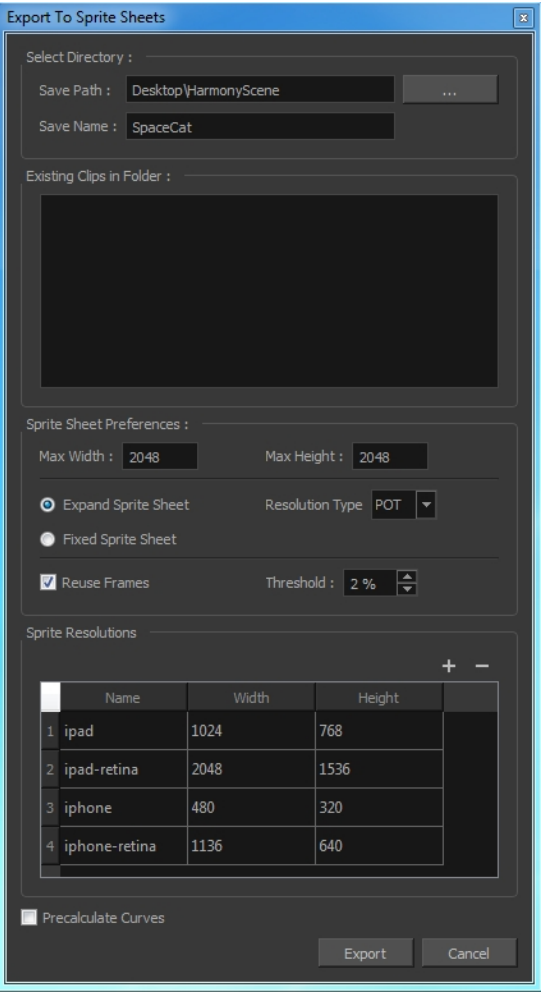

- **7.** Set the Save Path to the correct folder in your Unity project if you want it to update automatically. If not, you can save anywhere, then transfer the animation into your Unity project, or any other game engine you want to use.
	- ‣ It is possible to save directly to a mounted WebDAV server if you want to view your animation on your device right away (you need to have Unity player installed and WebDAV set up).
- **8.** Set your sprite sheet preferences:

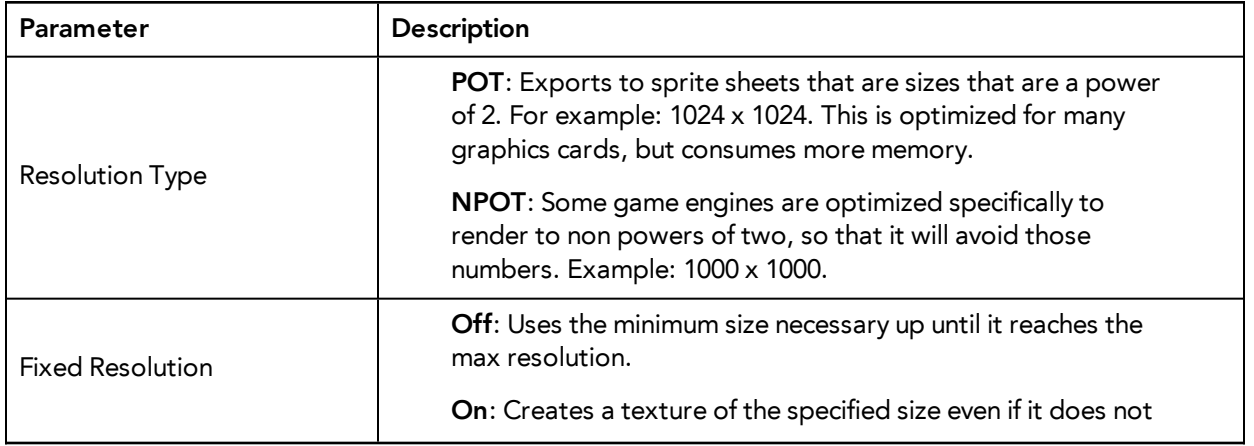

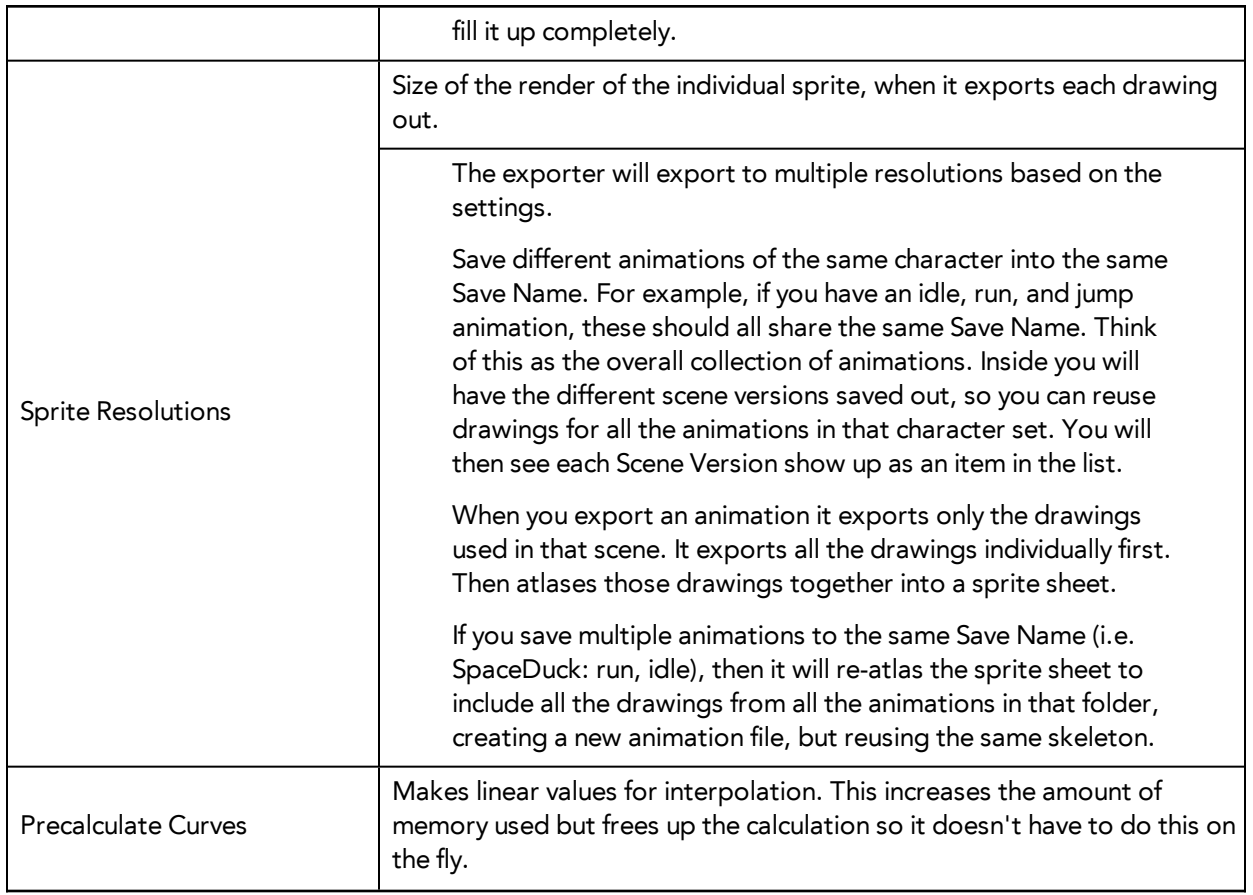

Programmers may be interested to note that the xml data exported by Harmonycan be converted afterwards to a more optimized binary data structure. The binary converter is not available in Harmony yet, but it can be compiled manually in the game engine package. The C++ code that handles the data structure can be reused and parsed in your own code if you want to integrate with other game engines.

### <span id="page-21-0"></span>**Additional Notes**

- The Unity implementation creates different rendering primitives to make sure that the performances of assets exported to the game engine SDK render as before. Although the SDK supports more complex rendering, assets that do not use effects will still render at the same speed.
- The binary file format has changed. While the XML file format remains compatible, preexisting binary assets must be reconverted to the new format to be compatible with the current game engine SDK.
- The Transparency parameter attached to the element module is exported along with the animation. You can set the transparency through the Layer Properties window (Advanced tab).

## <span id="page-22-0"></span>**Importing Harmony Animations into Unity**

At this point, if you have a custom game engine, you can take the exported data and do what you need to do with it. Or you can modify the export script to fit your convention.

If you're going into Unity, here are some things you need to do:

- *[Opening](#page-22-1) the Sample Unity Project* on page 23
- <span id="page-22-1"></span>• *[Working](#page-22-2) in Unity* on page 23

### **Opening the Sample Unity Project**

Toon Boom includes a sample Unity project that contains all the scripts necessary to import the data exported from Harmony. Inside this project is an Assets folder which contains the following subfolders:

- Plugins (where we have loaded our plugin)
- Scenes (where you can find some demo scenes and a previewer to preview all your assets)
- Scripts (where all the Harmony scripts are)
- StreamingAssets (where all the Harmony scene files should be exported to)

All of the exporting animations from Harmony can be automatically exported to the StreamingAssets folder from Harmony by configuring the script. This way, Unity will dynamically load the most up-todate assets as soon as they are dropped in this folder. You can also manually drop exported Harmony data into this location.

You do also have the ability to set up a WebDAV server. You can host your own server where you can store your assets, which will allow the artists working on the animation to preview the artwork without having to go through the programmer first to see what it looks like in the game. You will need to set up the server, copy the files onto the WebDAV server after you export them from Harmony, then install the Unity app on your iPad/Android device to open the files and preview them there. For more information, contact [support@toonboom.com.](mailto:support@toonboom.com)

## <span id="page-22-2"></span>**Working in Unity**

This Gaming Guide is a basic guide on how to import Harmony projects and configure them, and includes some tips. It is not meant as a guide on how to program games.

### <span id="page-23-0"></span>**The Unity Interface**

- **Game**: Equivalent to Harmony's Camera view which shows you what you see through the game itself.
- **Scene**: Equivalent to Harmony's Perspective view, where you set the scene.
- **Inspector** (right): When you select an element, its properties are displayed.
- **Hierarchy**: This is set up on the lower-left to make it easier to set up the hierarchy of elements in your scene, and set up parent-child relationships for different game objects

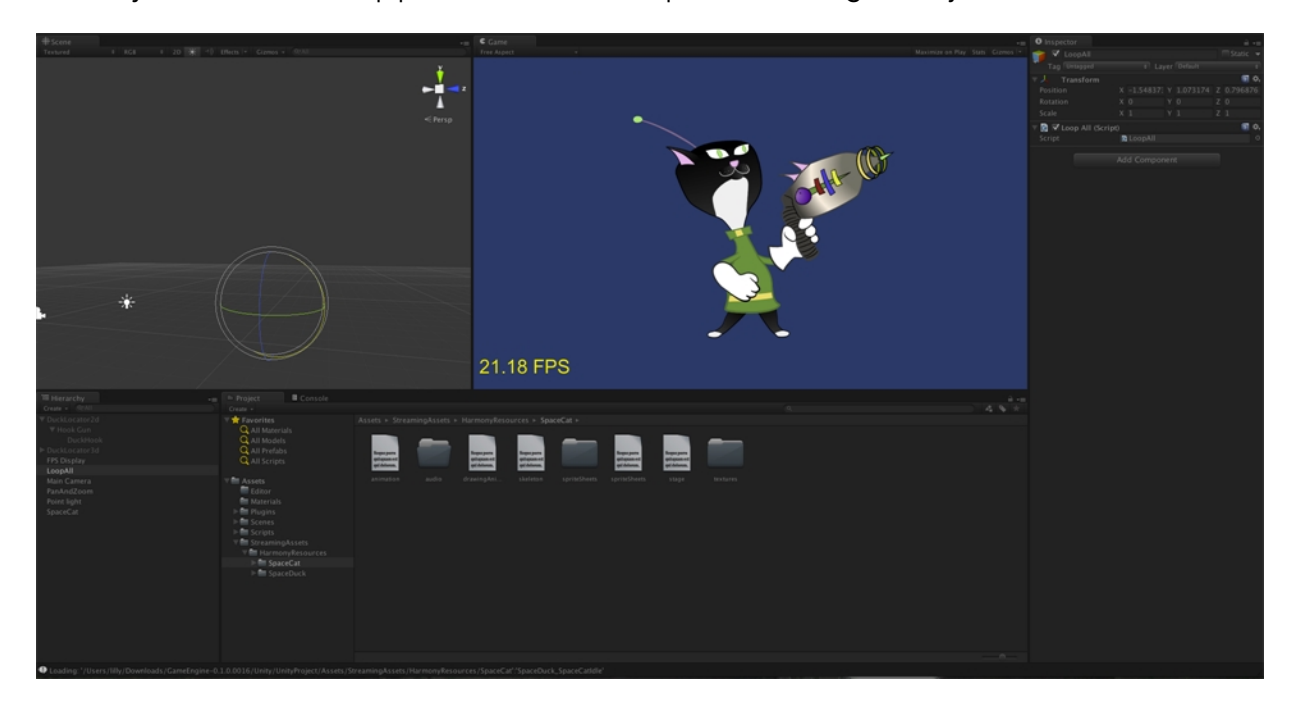

• **Main camera**: This is what will show your scene, and you can find this listed in the hierarchy. To show a Harmony object, you must add a special component. With the main camera selected, in the Inspector, select **Add Component > Scripts > Harmony Camera**.

### <span id="page-23-1"></span>**Game Objects**

Basically everything that you create in Unity will be a Game Object. There are two main types of game objects you can use to import Harmony data:

- **Create Empty**: This creates a regular game object in which you can load the exported Harmony data. All the individual body parts on the sprite sheet come in as separate elements, but are treated as one whole object with a dynamically created bounding box. If you were to put a transparency on this object, you would see the overlapping transparencies of all the individual objects. But this in general creates a higher-quality render and should be the default if you're not animating the transparency of an object. With this option, direct rendering will read the depth information in the scene but not write it. Note that with this option, the rendering cannot be customized.
- **Create Other > Plane**: Renders the entire character to a plane. This renders your character to texture data. With this option, if you animate the transparency of the plane, then it animates the transparency of the rendered output, so you don't see the transparencies of the overlapping elements. However you will have one static bounding box the size of the plane that you render to. Use this option when you want to animate the transparency of a character

in a scene. Also you can write your own custom shaders. Simply set the Render Target to eRenderTarget. You can see an example of this in the sample project *DemoRenderTarget*.

There is a quick way to import Harmony data:

• **Create Other > Harmony Object**: Lets you browse for the exported Harmony project folder. If you've already saved this to your StreamingAssets folder, you can browse to it through there. Then it adds the Harmony scene to your Unity file, and sets up the rendering, audio, and animation scripts you need to get going.

To understand fully how it works, let's set it up by hand. Everything you do will be based on the Game Object you create to load your Harmony data. So let's go ahead and create a Game Object.

### <span id="page-24-0"></span>**Using an Empty Game Object**

#### GameObject > Create Empty

You should rename this Game Object to be what you're working with, so it's more clear in the Hierarchy tab. In our example, we're using the SpaceCat demo file, so we'll rename the GameObject to *SpaceCat*. You can do this by clicking twice on the name and renaming it in the Hierarchy tab, or you can select the Game Object and rename it in the Inspector.

At this point, it's an empty object. Accessing Harmony data is done through scripts. First, select the Game Object. In the Inspector, go to **Add Component > Scripts > Harmony Renderer**.

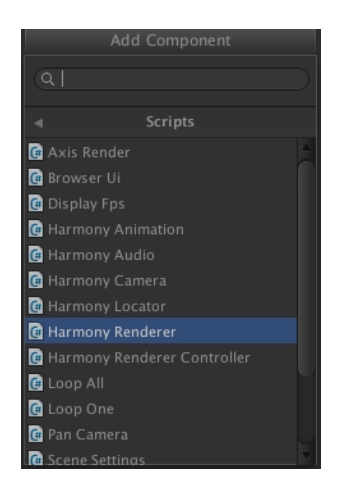

When you do this, a new section appears in the Inspector called *Harmony Renderer (Script).*

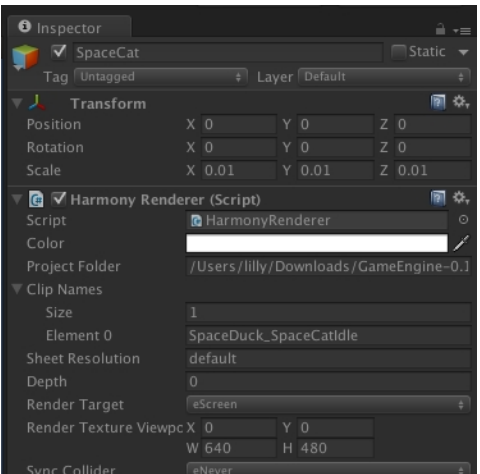

This will let you load an animation file. What you want to do is put the path of the asset relative to the HarmonyResources folder. Before this point, you will already have exported from Harmony directly to this folder, or manually copied and pasted the data in here.

You exported a scene called *SpaceCat*. In the Project Folder, place HarmonyResources/SpaceCat under the Transform information at the top, under Scale. You should set these values to 0.01 for X, Y, and Z because the default Harmony project is for an HD screen.

You won't see anything until you define a few parameters. First, set the Clip Name Size to 1. A second field will appear, Element 0. Enter the clip name for the animation you want to load.

If you double-check the right Clip Name to put in Element 0, you can check the output that you exported from Harmony. Double-check the stage.xml file, which was exported to the folder you specified when you did the Harmony Export. Our default export path is to StreamingAssets, so that it will load up in the game engine automatically.

Take a look in the Project tab, under Assets > StreamingAssets > HarmonyResources > [ExportName]. You'll find the data that's been exported. In this case, we're looking for SpaceCat. Select the file marked **stage** to load the data to double-check.

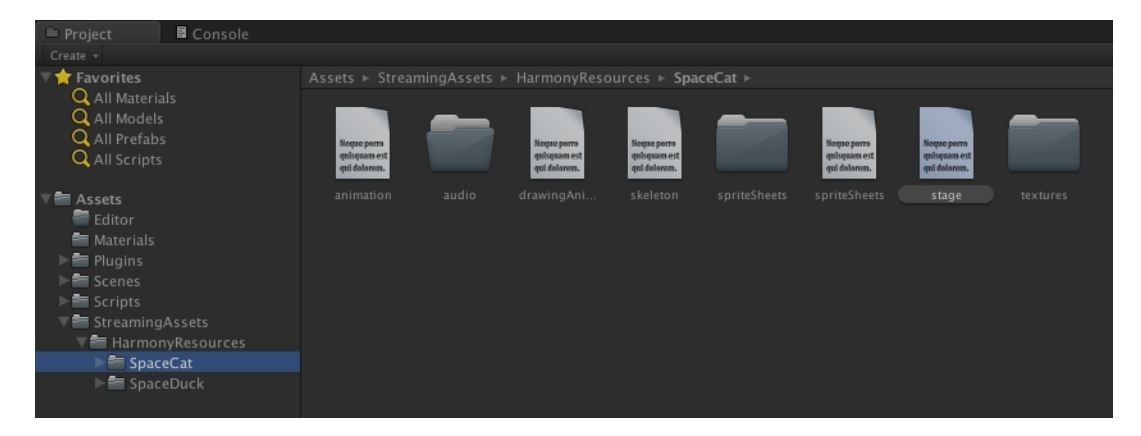

The text data appears in the Inspector.

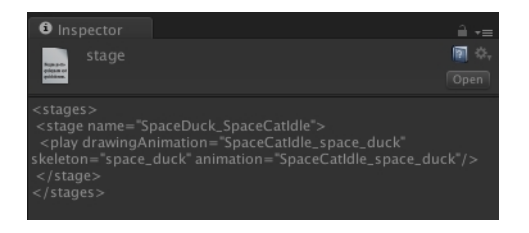

The name to use for loading the object is the stage name. In this case, **SpaceDuck\_ SpaceCatIdle**.

If your Game Object has animation in it, and you want it to load the animation data from the Harmony export, you need to add one more components. With the Game Object selected, in the Inspector select Add Component and select Scripts > Harmony Animation.

If you'd like your animation to loop, then you need to set a game object to define this. Go to GameObject > Create Empty. Then rename this to *LoopAll*. Click on this game object to show the properties in the Inspector. Click on Add Component > Scripts > Loop All.

Now, when play the animation, you'll see it on the screen looping as it plays back. The Loop All command simply iterates on all game objects on runtime and asks them to loop, which is useful for when you're testing your animation. When you are programming the actual game, you should write additional scripts to control the different elements separately.

### <span id="page-26-0"></span>**Using a Plane Game Object**

### **How to perform the same process using a plane**

- **1.** Select **GameObject > Create Other > Plane**.
- **2.** Select **Add Component > Scripts > Harmony Renderer.**
- **3.** Set Size to **1** and Element to **0** on the clip name as per previous instructions.
- **4.** Set Render Target to **eRender Texture**.
- **5.** Render Texture Viewport:
	- ‣ **X**: To reposition the animation correctly; should be -½ the width of your Harmony project.
	- ‣ **Y**: To reposition the animation correctly; should be -½ the height of your Harmony project.
	- ‣ **W**: Width of your Harmony project
	- ‣ **H**: Height of your Harmony project.
- **6.** You will also want to use the custom Shader created by Toon Boom to have a transparent background with premultiplied alpha channel. This is what produces nice, antialiased drawings in your output.
- **7.** With the Plane selected in the inspector, go to **Mesh Renderer > Materials**. Under Element 0, select **UnlitTransparentPremultiplied**.
- **8.** If you're starting with the Toon Boom demo project, this renderer should already be loaded in your list.

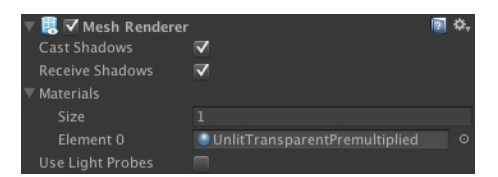

You can also write your own custom shaders and use them here.

**9.** You will need to also add the animation component. Select the Plane. In the inspector, click **Add Component > Scripts > Harmony Animation**.

# <span id="page-27-0"></span>**Placing a Target in an Imported Animation**

It's possible that after importing the Harmony animation into the Unity scene, you may want to assign a target to some piece of the animation. For example, in the Space Duck scene, the character has a gun. Perhaps you want to attach some other action, such as shooting spheres and cubes out of the end of the gun.

You can see some examples of this in the provided Unity project. The first example in the demo scene is called *DemoLocator* which shows a simple cylinder attaching to the end of the gun.

The second example called *DemoCallback* shows the gun shooting spheres and cubes.

When you set up your character in Harmony, you can access any drawing layer in Unity later and use its pivot point to attach things. For this reason, you should set the pivot points on your drawing layers with the Rotate tool.

You can also create an empty drawing layer. Use Create Empty Drawing to create a blank drawing, ensuring that this drawing layer will be exported out. Then you can use the Rotate tool to set the pivot point on this drawing layer. In the Space Duck example, an empty drawing layer called **hook\_ gun** was created on which you can attach the locator.

When you access the imported Harmony character in Unity, you can access the data with a script.

To set a target to a part of your character, first add a new Game Object to extract the position, rotation, and scale of the target. Select **Game Object > Create Empty**.

Now drag and drop the new object so that it's a child of your character. It will become indented. You should also rename it, in this case it is named **Hook Gun**.

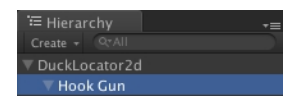

In the Inspector of the target object, select **Add Component > Scripts > Harmony Locator**.

There's only one parameter that needs to be entered here, and this is the name of the drawing layer that you want to attach to.

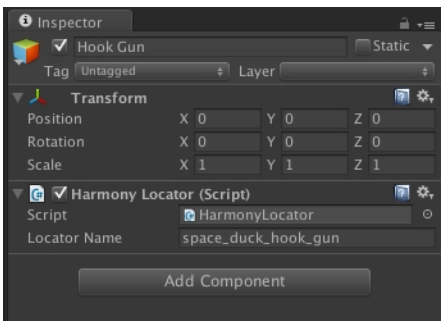

To find the exact name for the Locator Name, take a look at the skeleton.xml file located in the Streaming Assets folder. You can find it in Streaming Assets > Harmony Resources > Name of Harmony File > skeleton.

This lists all the drawing layers and peg layers. In our case, we have one that we're looking for called **space\_duck\_hook\_gun**. This is why it helps to name drawing layers with distinctive names, so you'll recognize them when you need to retrieve them later on.

If you copy the name of the layer into the Locator Name, then you should see the Transform information updating dynamically as you run the simulation.

Now you can attach anything as a child of this Locator Object. For testing purposes, you could attach a cylinder for example. In a real example, you'd want something to shoot out of the end of the gun, so you can see the Callback example to verify how that works.

- *[Bounding](#page-28-0) Boxes and Collisions* on page 29
- <span id="page-28-0"></span>• *[Working](#page-29-0) with Audio* on page 30

### **Bounding Boxes and Collisions**

Extracting the bounding box information is useful when you want to make something collide with your character. When you put a 2D character into a 3D scene, you may want to use Physics to make the 2D character collide with the 3D plane. To use the following scripts, you will need to be using Unity 4.3 or higher.

In the Demo scene, open the DemoPhysics example to see collisions and bounding boxes in use. In this example, there's a 3D plane and some 2D characters. The 2D characters have a collision defined with their bounding box, and they are also reacting to the physics of the scene to fall with gravity.

Colliders were improved to provide several different types of colliders for use in Unity. You can select polygon colliders and box colliders for a more accurate bounding box.

### **How to enable a collision based on the bounding box of the character**

- **1.** Select your imported character.
- **2.** In the inspector, select **Add Component > Physics 2D > Box Collider 2D**.
- **3.** To enable the Physics on the character, go to **Add Component > Physics 2D > Rigid Body 2D**.

You can also use 3D physics on your imported files as well.

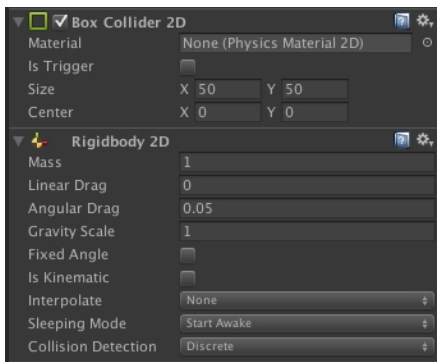

<span id="page-29-0"></span>Now adjust the variables and see the results!

## **Working with Audio**

When you create scene files in Harmony with audio, then the audio is exported into the project folder. However it's important to understand how the game is built to determine the best way to handle audio.

When a game is built from Unity, it creates its own database for holding the assets. Within the export, the Streaming Assets folder is preserved intact. This is what enables the Toon Boom plugin to access those assets on the fly, and render them in the camera to create the final animation you see on the screen.

However when it comes to audio, the game first looks for the audio in the Unity database. So this is the most efficient place to store the audio for the real game.

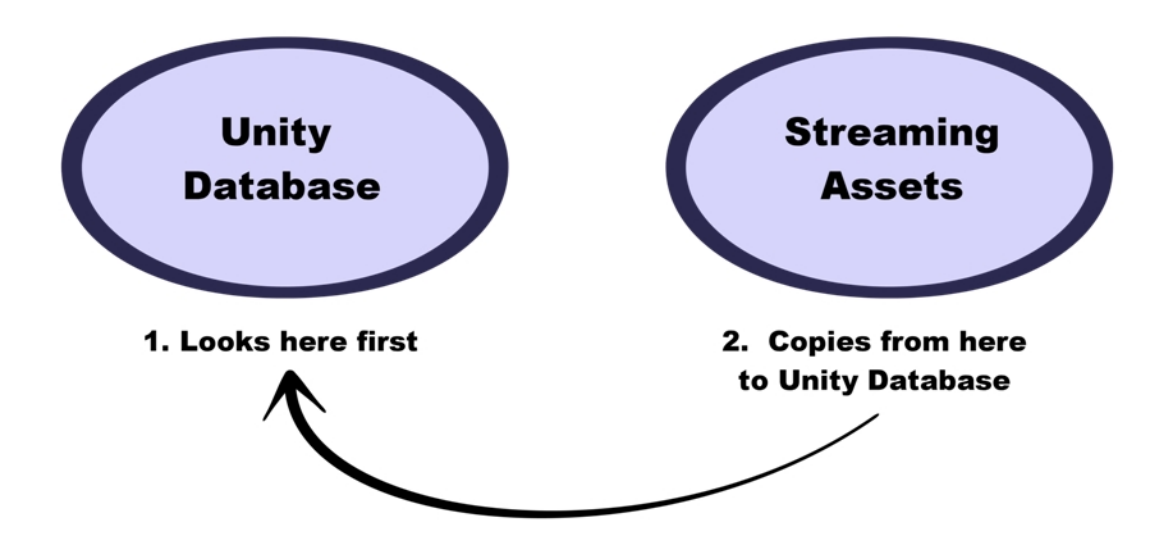

If audio can't be found in the Unity database, then the game looks in the Streaming Assets folder to find the audio. When it does, it will actually copy the audio on-the-fly back into the Unity Database. Since this action is quite costly, don't leave the audio in the Streaming Assets folder for the final game. It's fine to leave it in there while you're testing, but not for the final game.

The audio should therefore be copied back into the Unity database, either manually or by automating this process with a script.

# <span id="page-31-0"></span>**Clearing Preferences**

If you were already using a previous build of the Gaming Pipeline, you will need to clear out the old scripts from your preferences so you can use the new scripts.

### **How to clear your preferences**

- **1.** Close Harmony if it is open. **Windows**: Go to [path on Windows] **Mac**: Go to /User/Library/Preferences/Toon Boom Animation/Toon Boom Harmony
- **2.** Delete the **1110-scripts** and/or **1100-scripts** folder.
- **3.** Restart Harmony and test the export.

## <span id="page-32-0"></span>**Additional Resources**

The Toon Boom gaming pipeline is evolving constantly! Stay in contact with us to find out the latest.

- Check out our Gaming Demo Video: [www.youtube.com/watch?v=eu32sk8Jl3M](https://www.youtube.com/watch?v=eu32sk8Jl3M).
- Check out our Tip of the Week: [www.youtube.com/user/ToonBoomTips](https://www.youtube.com/user/ToonBoomTips)
- Contact our Sales team for more information: [sales@toonboom.com.](mailto:sales@toonboom.com)
- Contact our Support team for technical inquiries: [support@toonboom.com.](mailto:support@toonboom.com)

# <span id="page-33-0"></span>**Troubleshooting the Toon Boom Game Engine SDK**

## <span id="page-33-1"></span>**Unity Questions**

**Q.** My Harmony asset does not appear in the Unity Editor.

**A**. There are several possible reasons for this. Check the following:

- ‣ Has the HarmonyRenderer plugin been copied to the **Assets/Plugins** directory? The plugin is named **HarmonyRenderer.bundle** on Mac OS X and **HarmonyRenderer.dll** on Windows.
- ‣ Is the clip name valid ? Make sure the clip name exists in the stage.xml file.
- ‣ Are the binary files up to date? If you updated the Toon Boom Game Engine SDK to a newer version, make sure to regenerate the binary files if you use them so they're compatible with the SDK.

**Q**. My Harmony asset does not appear in iOS or Android when exported from Unity.

**A.** There are several possible reasons for this. Check the following:

- ‣ Make sure the Harmony assets are copied in the **StreamingAssets** directory. Since the HarmonyRenderer plugin cannot use Unity's asset database, the Harmony assets were packaged as plain files so they are accessible to the plugin.
- ‣ Is the plugin for iOS the same version as the one used for the editor? The plugin for iOS is in the **Assets/Plugins/iOS** directory.
- ‣ Is the clip name spelled correctly? Mac OS X and Windows aren't usually case sensitive file systems, but iOS and Android are. This implies that an asset that is visible on the editor will not appear on the mobile platform because it cannot be found.
- ‣ Make sure the size of your sprite sheets does not exceed the hardware limit of the device you're working on. Otherwise, the texture might not appear at all.
- ‣ Is the path to the project folder an absolute path? If it is, it might not work on the mobile device as that path will not exist on the platform. Make sure to use relative paths to the **StreamingAssets** directory.

**Q.** My Harmony asset does not composite properly with other 2D sprites in Unity. The 2D sprites always appear behind the Harmony assets even if I change the order index in the game objects.

**A.** The 2D sprites from Unity and the Harmony assets cannot currently composite together. There are, however, several solutions for working around this problem:

Use 2D textures instead of 2D sprites. The 2D textures, when attached to a geometry in Unity, will composite like the other 3D elements in the scene and you can change the compositing order by incrementing or decrementing the Z value of the transform.

Use multiple cameras to render your scene in parts. Here's how:

#### **Harmony Camera**

- **1.** Create a new camera.
- **2.** Make sure you set the Harmony game objects to a specific layer (top-right of the game object inspector).
- **3.** In the camera, set the culling mask to this layer (and the other layers you want rendered in the background).
- **4.** Add the HarmonyCamera component to this camera so the Harmony game objects render properly.

#### **Sprite Camera**

- **1.** Create a new camera.
- **2.** Make sure to set the 2D sprite objects to a specific layer.
- **3.** In the camera, set the culling mask to this layer (and the other layers you want rendered in front of the 2D sprites).
- **4.** Make sure to set the clear flags to **Depth Only** or **Don't Clear**.
- **5.** Set the depth to be higher than the Harmony camera.
- **6.** Afterwards, if you move the camera, make sure to move both cameras simultaneously if you want to keep game objects in sync.

**Q.** How can you specify the frame rate of the animation? My animation does not play at the same frame rate in Harmony and in the Game Previewer in the Unity Editor.

**A.** The Game Previewer previews the animation at a default of 24 frames per second. In your game, using the HarmonyAnimation component, you can schedule animations at the speed you want.

#### **Example**

```
HarmonyAnimation animation = GetComponent<HarmonyAnimation>();
if (animation != null)
{
animation.PlayAnimation( frameRate, clipName );
}
```
**Q.** I cannot see my character in the scene view in Unity. Is there any way to preview the Harmony asset?

**A**. Since the rendering of Harmony assets is implemented in a plugin, it does not update any Renderer component in the game object, and so cannot be shown directly in the scene view.

However, you should still be able to preview your assets in the game view (even when not playing). To help find and position assets, we also added bounding box shapes rendered in the editor and the game view.

**Q**. How is memory management handled in Unity for Harmony assets?

**A.** Most of the memory extensive algorithms are executed in the C++ plugin. The data structure is maintained alive as long as a game object refers to it. This means you can instantiate as many clones of a character without reloading the data. Upon destruction, the game object will issue a cleanup call to the plugin and delete its associated rendering object. The sprite sheet and animation data are kept alive as long as a single game object uses them and a cleanup call is issued once they are destroyed.

**Q.** The Harmony assets memory does not appear in the Unity profiler. Can we profile the assets memory?

**A.** The Unity profiler does not pick up Harmony assets in its traces. Since the Harmony game object refers to a C++ plugin for its asset management and rendering, its memory cannot be recorded in the profiler. Profilers such as the one provided with XCode or Visual Studio should allow you to track your application's memory including the Harmony assets and should also provide a more accurate result.

## <span id="page-34-0"></span>**General Questions**

**Q.** How can you specify the resolution used for the drawings in the sprite sheet?

**A.** The drawing resolution is not fixed in Harmony. Since you are exporting the scene to multiple sprite sheets in multiple resolutions, every drawing will have a different resolution in the end. Now, you can use the Drawing view to see the resolution of a drawing compared to the rest of the scene. By enabling the light table in the Drawing view, you will see all your scene's drawings untransformed in the same proportion as they will appear in the sprite sheet. More specifically, the resolution used in the sprite sheet for a drawing is the size it appears untransformed in the Camera view, scaled to the sprite sheet resolution ("Sprite Resolutions" in the Export Sprite Sheet dialog box).

Once you know that, you can easily adjust the size of a single drawing. Use the Select tool to scale down a drawing and use the Transform tool to scale it back up so it does not change visually in the Camera view. This should allow you to alter the size of your drawings in the sprite sheet.

**Q.** The assets take time to load on mobile devices. Is there any way to speed up the process?

**A.** Harmony exports an interchange XML format that is intended to be compatible with multiple game engines. However, reading data from the XML files is slow and this is mostly intended to test the assets in your project. At some point, they should be converted to a binary compact data structure that can be read into memory a lot faster than the XML.

You can use the Xml2Bin tool provided with the game engine SDK to convert your XML files to binary. This tool is in the **Utils/Xml2Bin** folder and a precompiled version for Mac OS X is available in the **Utils/macosx** folder.

**Q.** There are problems with the character I exported in the game engine. Pieces are not exported or are not showing in the proper order. What can I do ?

**A.** To integrate with the game engine SDK, all animations in Harmony must follow certain guidelines. Here are some of the key points for building a character that is compatible with the rendering in the game engine SDK:

- ‣ Build your rig in the timeline. The game engine SDK data structure is similar to what is displayed in the timeline and an advanced network rig might not always export properly.
- ‣ Because every top level node in your scene will render separately in the game engine SDK, they may not intersect. A top level node is also isolated in its separate sprite sheet to allow the artist better memory segmentation of the character. If you created a character with top level nodes and this was not the intended result, create a top level group or peg to group them all together.
- ‣ Use micro-Z ordering if necessary. With no Z ordering, a child layer will appear behind its parent (as it does in Harmony). To change the ordering, add some Z offset to the child layer.
- ‣ The export script does not handle plain bitmap images. Toon Boom vector drawings and Toon Boom bitmap drawings are supported though.
- ‣ The export script does not handle symbols.

# <span id="page-36-0"></span>**Glossary**

<span id="page-36-11"></span><span id="page-36-10"></span><span id="page-36-9"></span><span id="page-36-8"></span><span id="page-36-7"></span><span id="page-36-6"></span><span id="page-36-5"></span><span id="page-36-4"></span><span id="page-36-3"></span><span id="page-36-2"></span><span id="page-36-1"></span>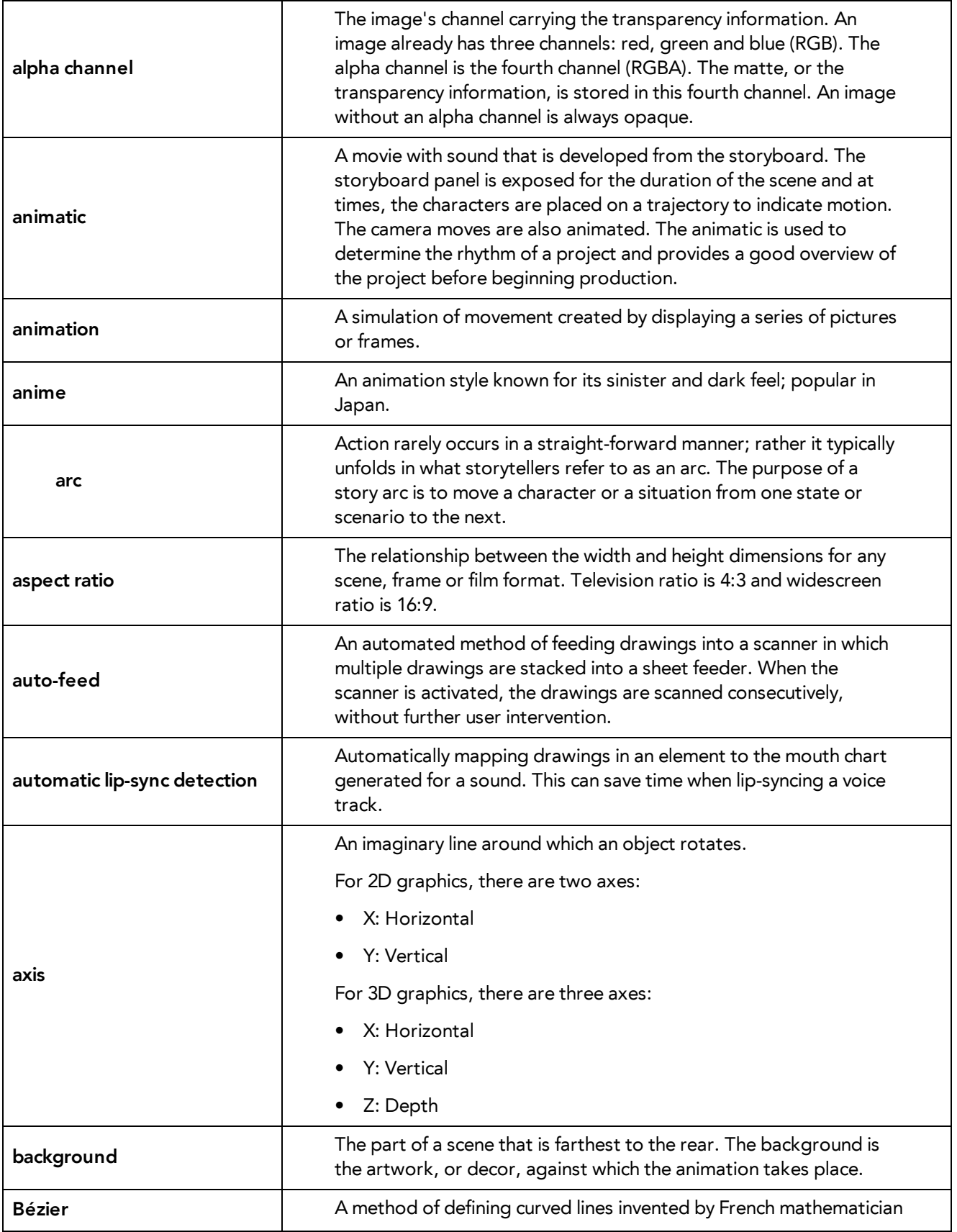

<span id="page-37-8"></span><span id="page-37-7"></span><span id="page-37-6"></span><span id="page-37-5"></span><span id="page-37-4"></span><span id="page-37-3"></span><span id="page-37-2"></span><span id="page-37-1"></span><span id="page-37-0"></span>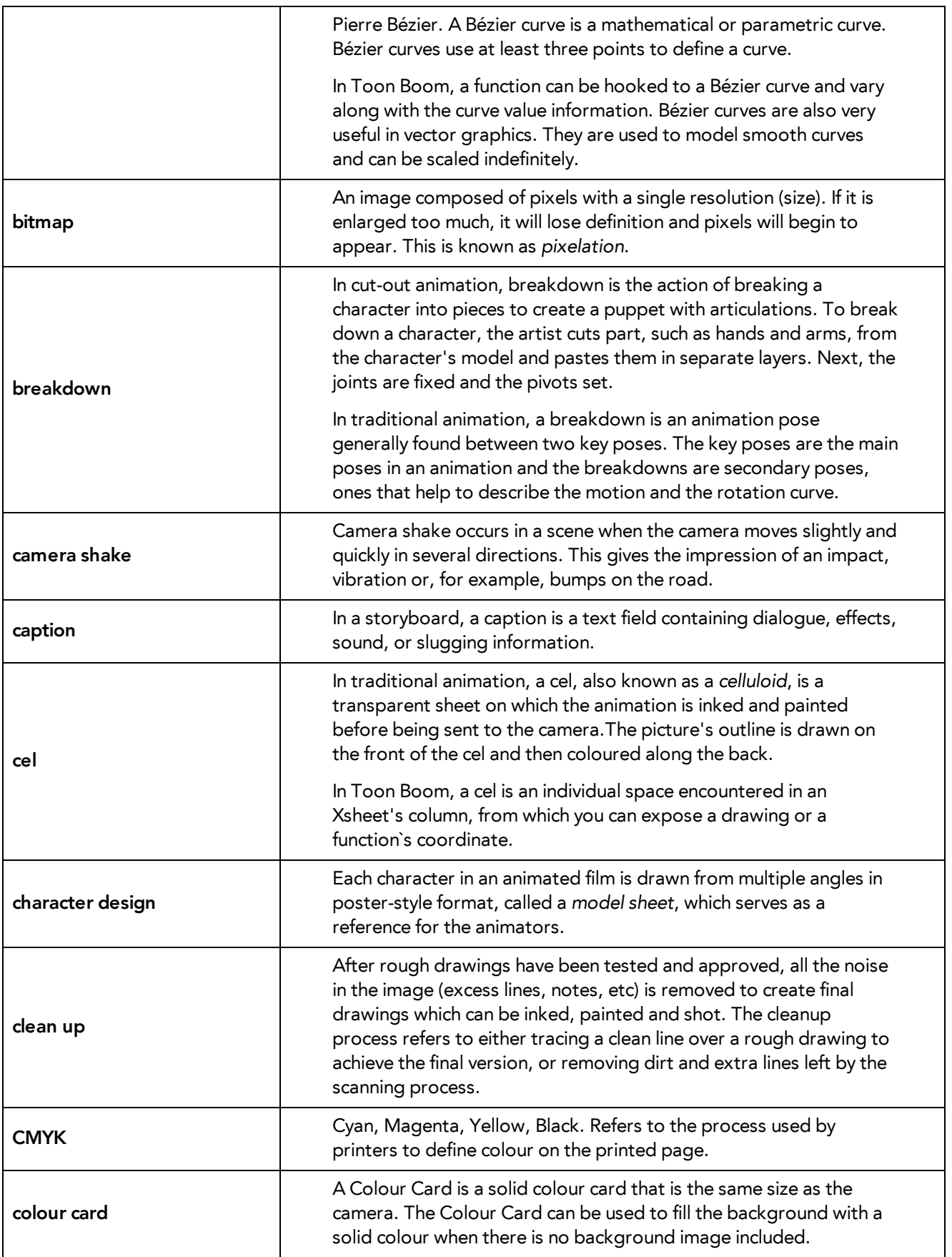

<span id="page-38-14"></span><span id="page-38-13"></span><span id="page-38-12"></span><span id="page-38-11"></span><span id="page-38-10"></span><span id="page-38-9"></span><span id="page-38-8"></span><span id="page-38-7"></span><span id="page-38-6"></span><span id="page-38-5"></span><span id="page-38-4"></span><span id="page-38-3"></span><span id="page-38-2"></span><span id="page-38-1"></span><span id="page-38-0"></span>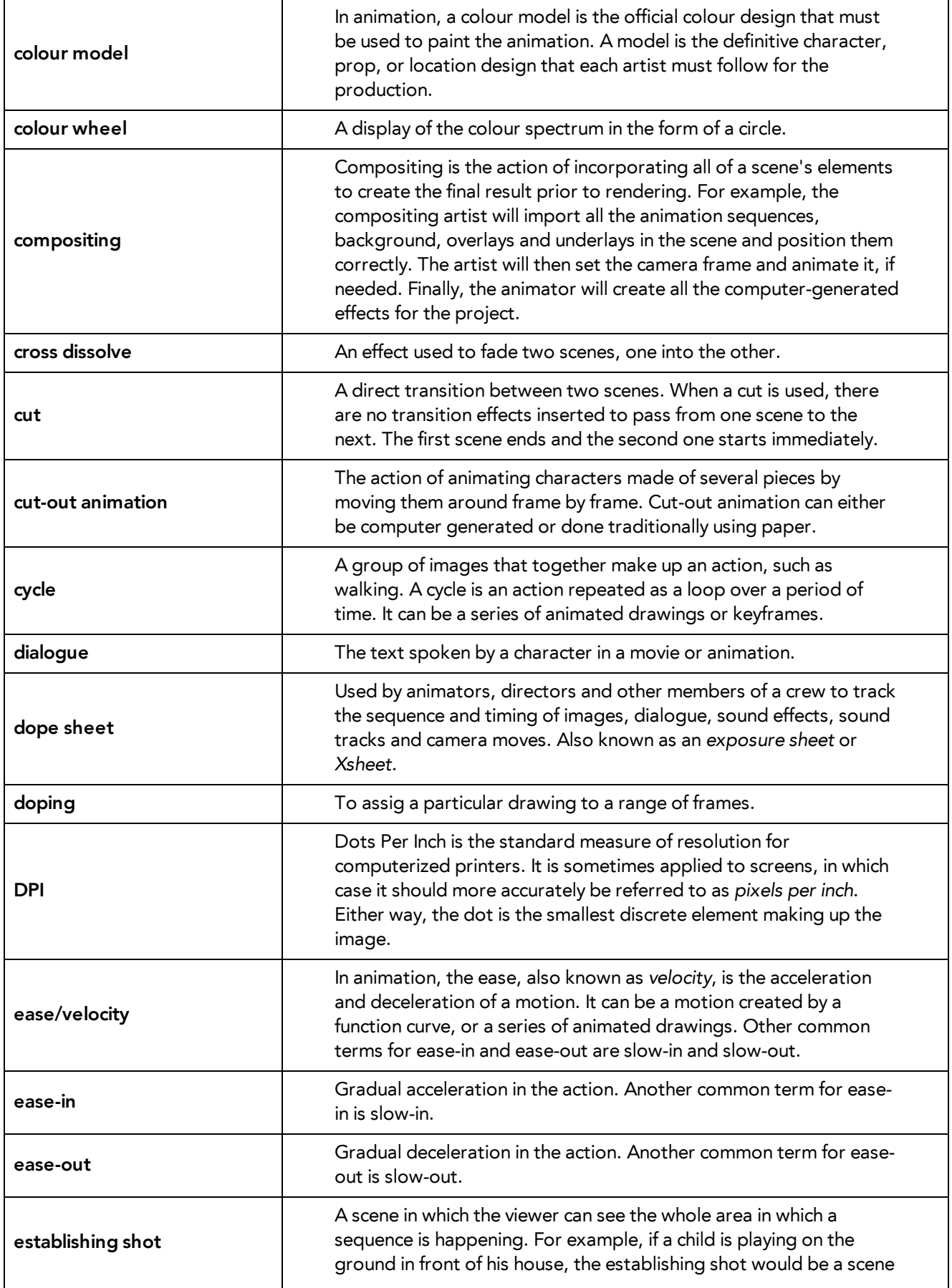

<span id="page-39-9"></span><span id="page-39-8"></span><span id="page-39-7"></span><span id="page-39-6"></span><span id="page-39-5"></span><span id="page-39-4"></span><span id="page-39-3"></span><span id="page-39-2"></span><span id="page-39-1"></span><span id="page-39-0"></span>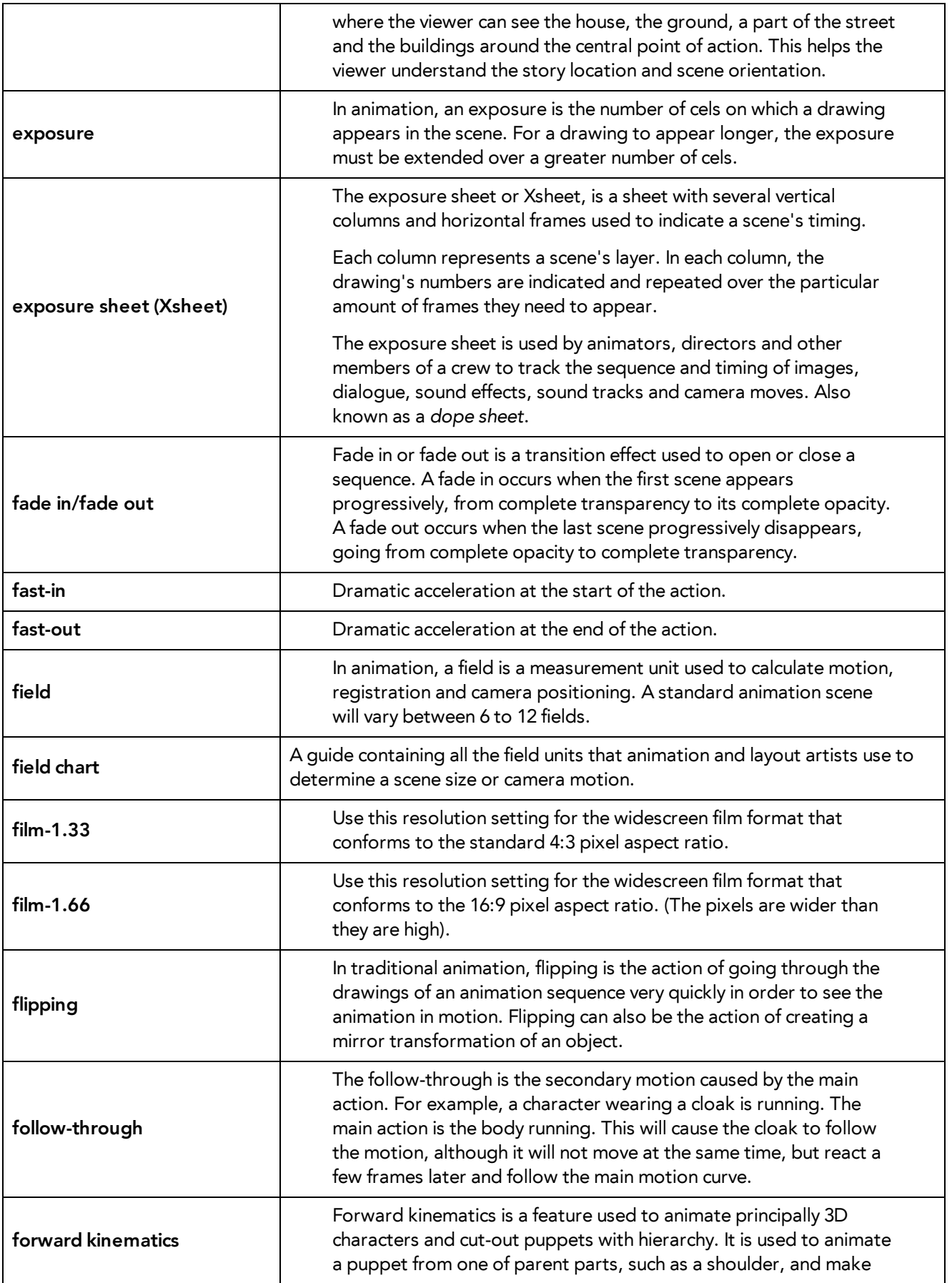

<span id="page-40-11"></span><span id="page-40-10"></span><span id="page-40-9"></span><span id="page-40-8"></span><span id="page-40-7"></span><span id="page-40-6"></span><span id="page-40-5"></span><span id="page-40-4"></span><span id="page-40-3"></span><span id="page-40-2"></span><span id="page-40-1"></span><span id="page-40-0"></span>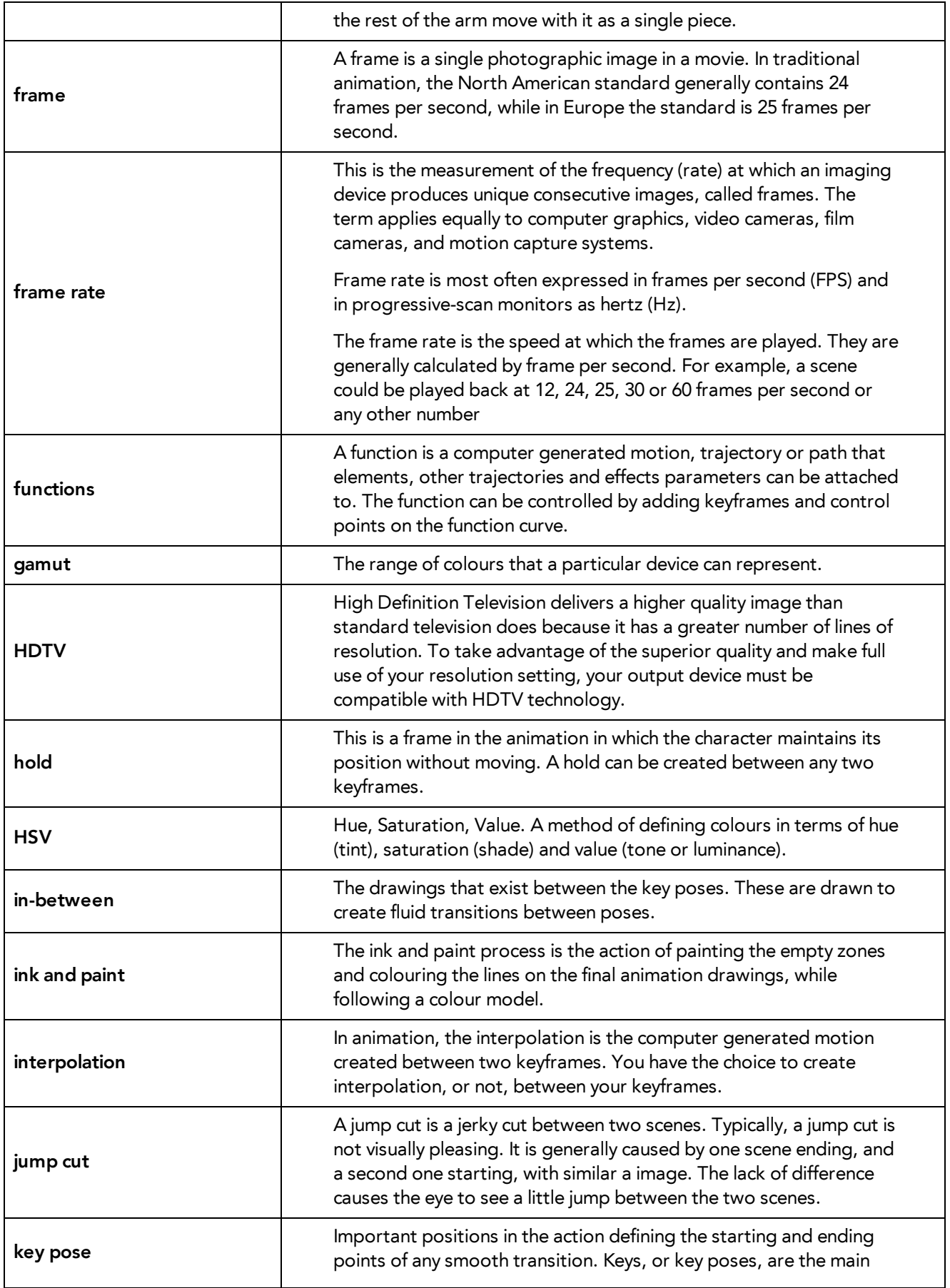

<span id="page-41-10"></span><span id="page-41-9"></span><span id="page-41-8"></span><span id="page-41-7"></span><span id="page-41-6"></span><span id="page-41-5"></span><span id="page-41-4"></span><span id="page-41-3"></span><span id="page-41-2"></span><span id="page-41-1"></span><span id="page-41-0"></span>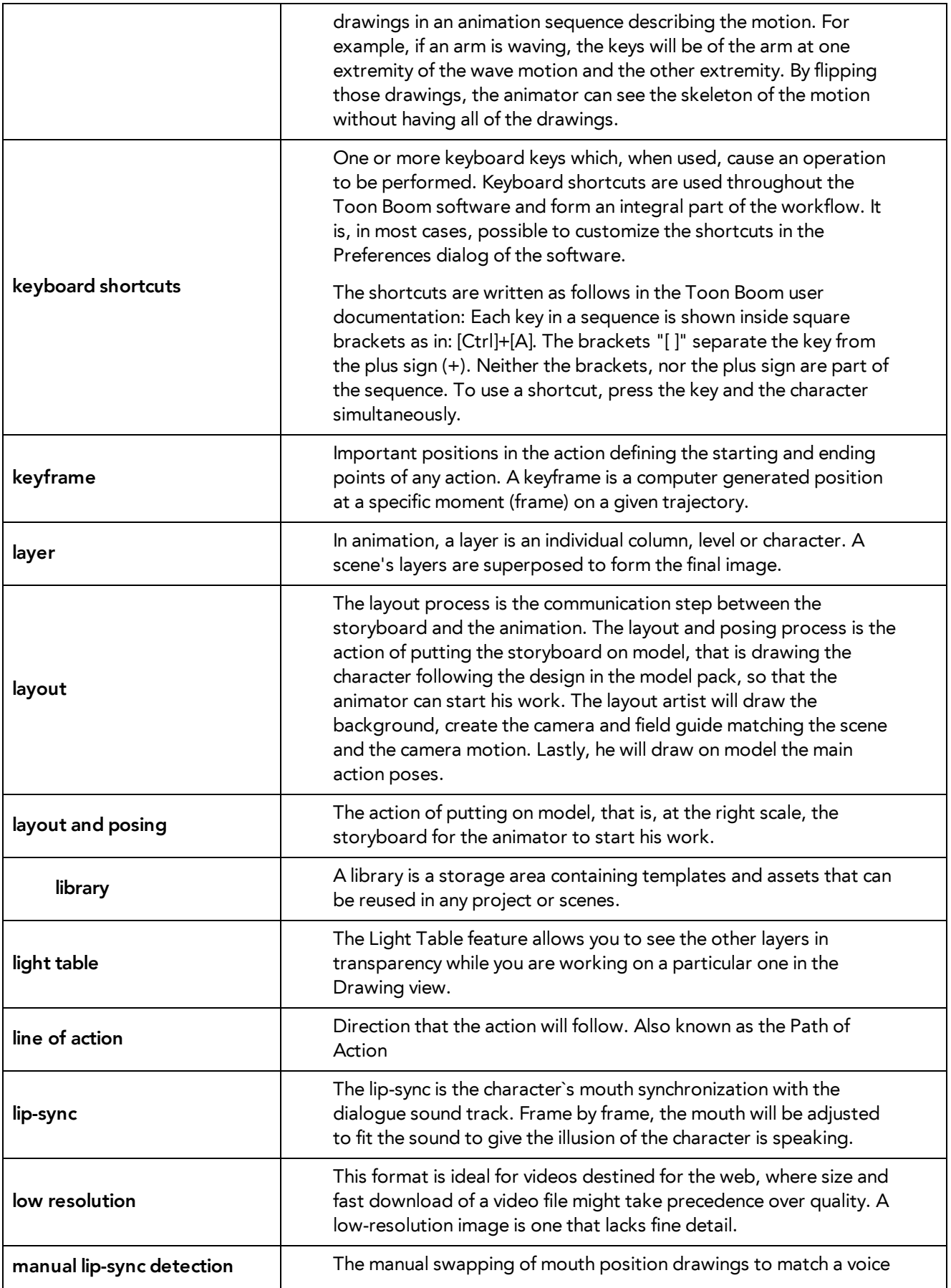

<span id="page-42-11"></span><span id="page-42-10"></span><span id="page-42-9"></span><span id="page-42-8"></span><span id="page-42-7"></span><span id="page-42-6"></span><span id="page-42-5"></span><span id="page-42-4"></span><span id="page-42-3"></span><span id="page-42-2"></span><span id="page-42-1"></span><span id="page-42-0"></span>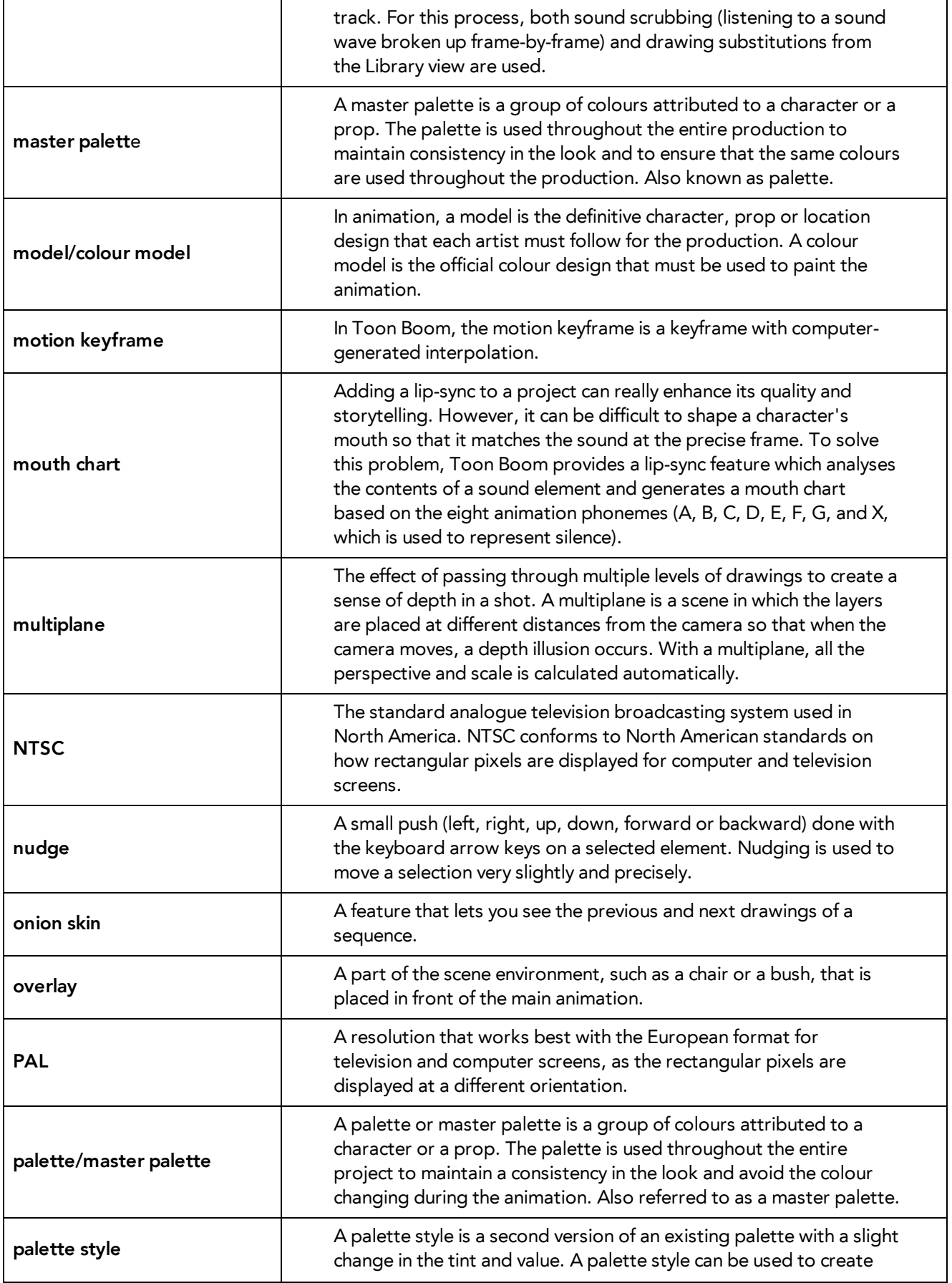

<span id="page-43-13"></span><span id="page-43-12"></span><span id="page-43-11"></span><span id="page-43-10"></span><span id="page-43-9"></span><span id="page-43-8"></span><span id="page-43-7"></span><span id="page-43-6"></span><span id="page-43-5"></span><span id="page-43-4"></span><span id="page-43-3"></span><span id="page-43-2"></span><span id="page-43-1"></span><span id="page-43-0"></span>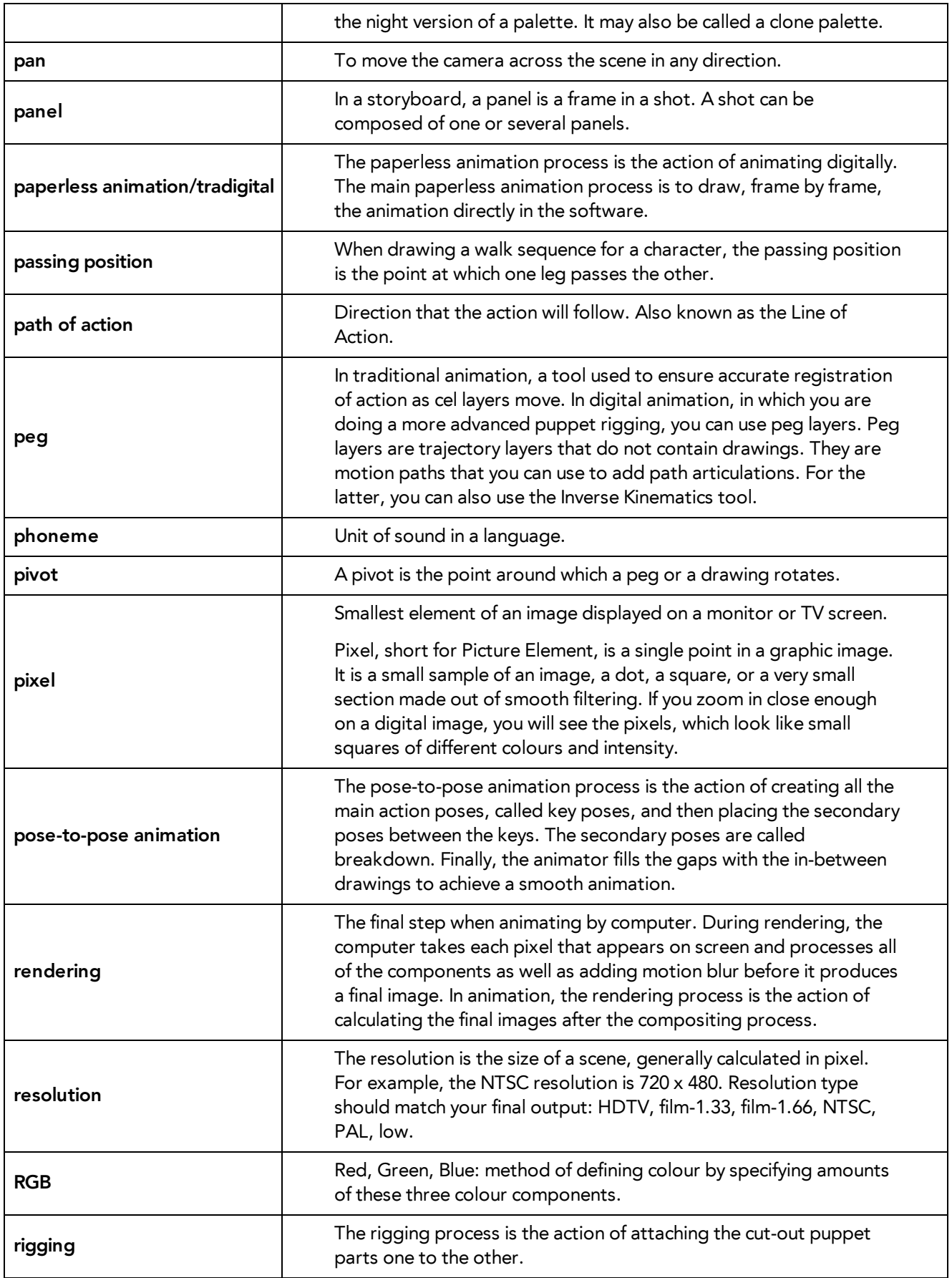

<span id="page-44-14"></span><span id="page-44-13"></span><span id="page-44-12"></span><span id="page-44-11"></span><span id="page-44-10"></span><span id="page-44-9"></span><span id="page-44-8"></span><span id="page-44-7"></span><span id="page-44-6"></span><span id="page-44-5"></span><span id="page-44-4"></span><span id="page-44-3"></span><span id="page-44-2"></span><span id="page-44-1"></span><span id="page-44-0"></span>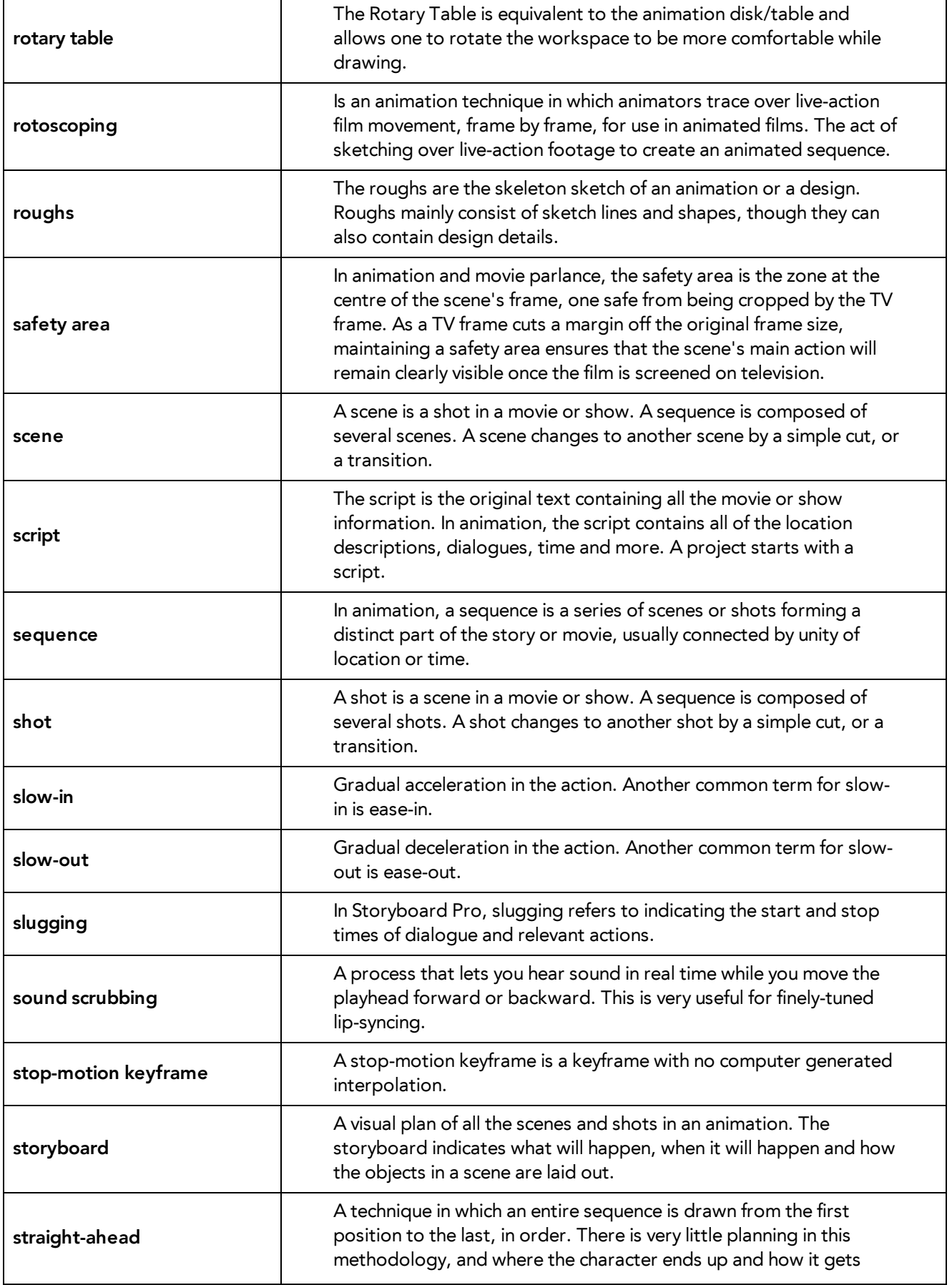

<span id="page-45-13"></span><span id="page-45-12"></span><span id="page-45-11"></span><span id="page-45-10"></span><span id="page-45-9"></span><span id="page-45-8"></span><span id="page-45-7"></span><span id="page-45-6"></span><span id="page-45-5"></span><span id="page-45-4"></span><span id="page-45-3"></span><span id="page-45-2"></span><span id="page-45-1"></span><span id="page-45-0"></span>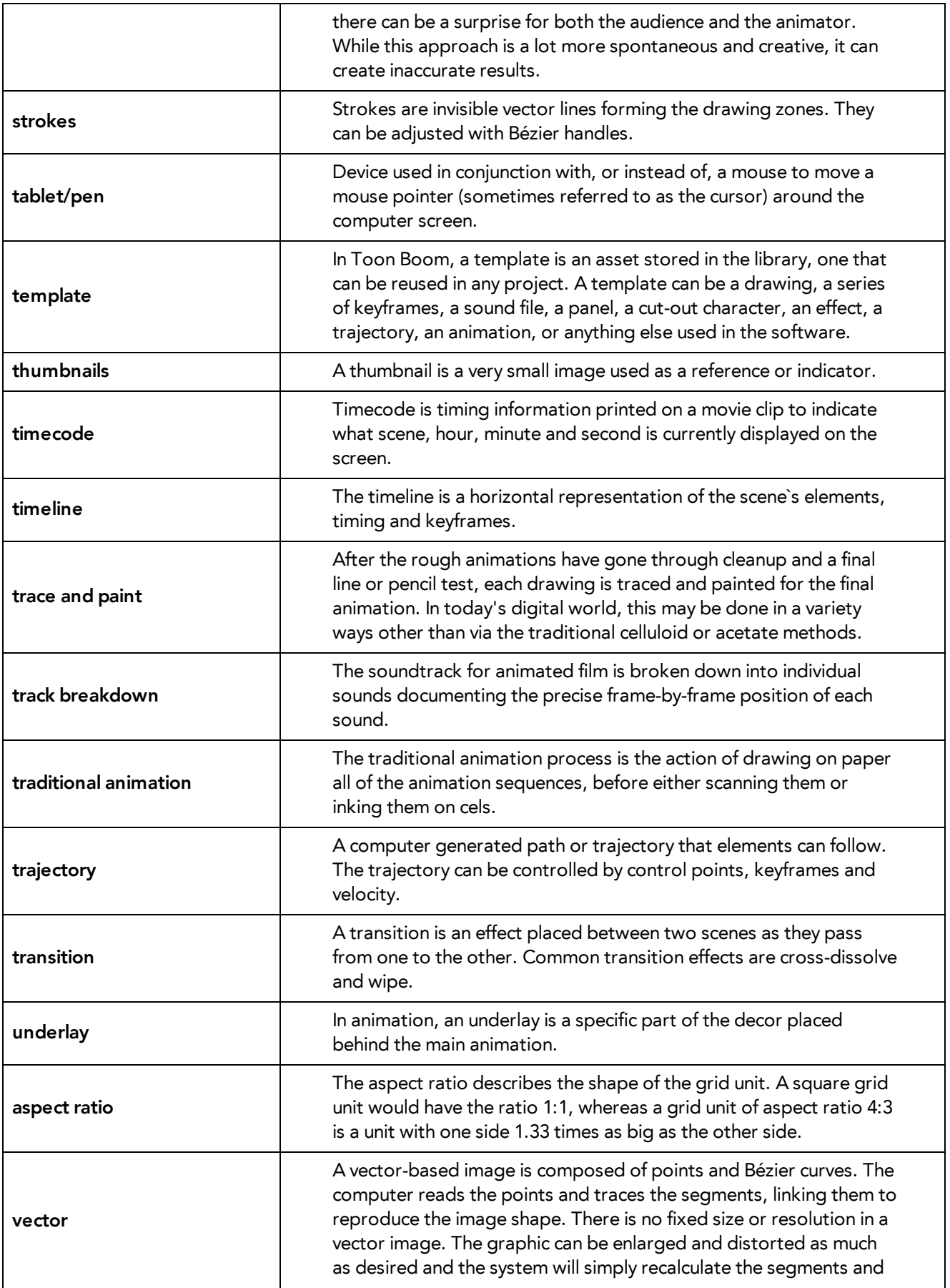

<span id="page-46-4"></span><span id="page-46-3"></span><span id="page-46-2"></span><span id="page-46-1"></span><span id="page-46-0"></span>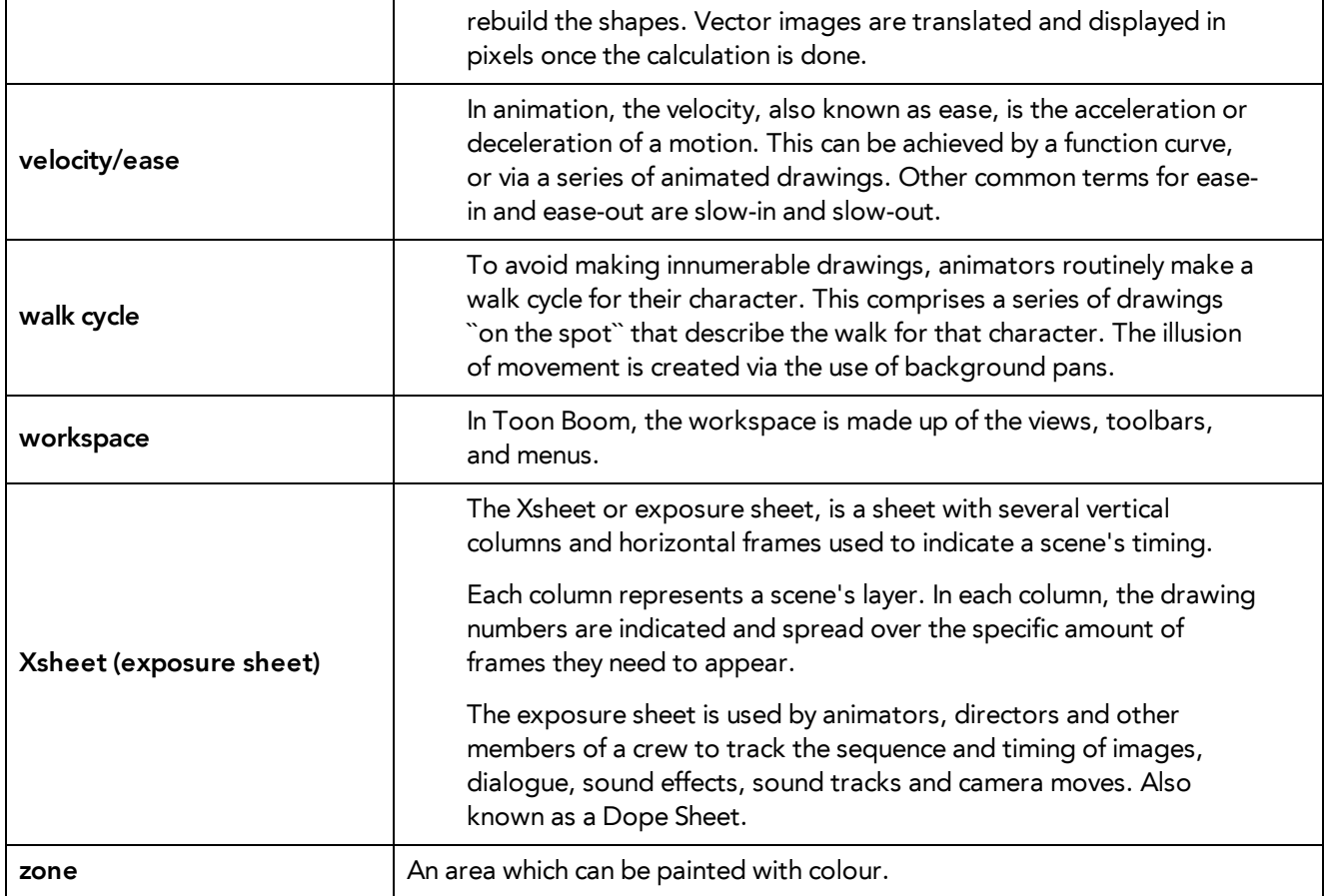

# <span id="page-47-0"></span>**Index**

 $\overline{a}$ 

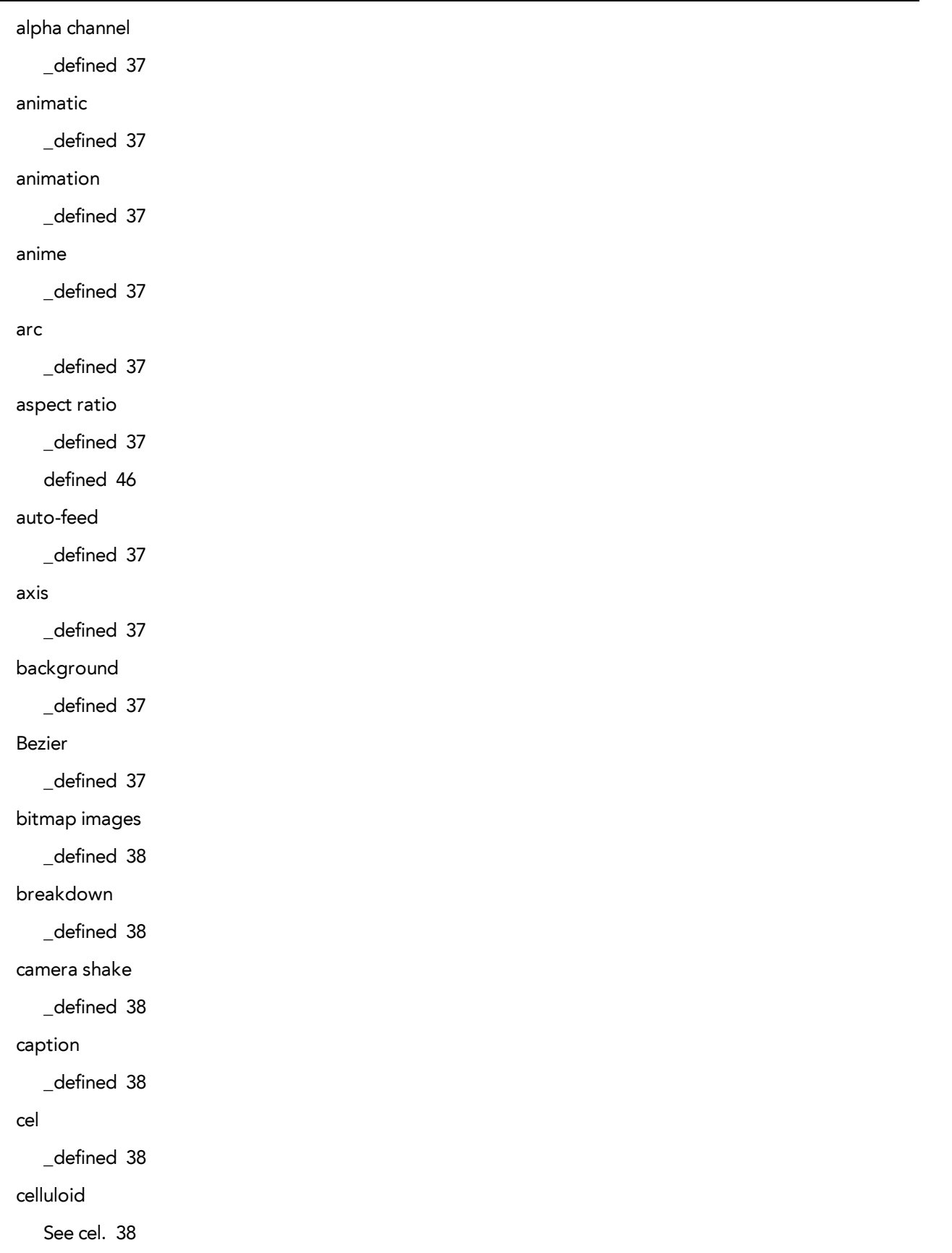

character design \_defined [38](#page-37-5) clean up \_defined [38](#page-37-6) **CMYK** \_defined [38](#page-37-7) colour card \_defined [38](#page-37-8) colour model \_defined [43](#page-42-0) defined [39](#page-38-0) colour wheel defined [39](#page-38-1) compositing defined [39](#page-38-2) cross dissolve defined [39](#page-38-3) cut defined [39](#page-38-4) cut-out animation defined [39](#page-38-5) cycle defined [39](#page-38-6) dialogue defined [39](#page-38-7) dope sheet defined [39](#page-38-8) doping defined [39](#page-38-9) DPI defined [39](#page-38-10) ease defined [39](#page-38-11)

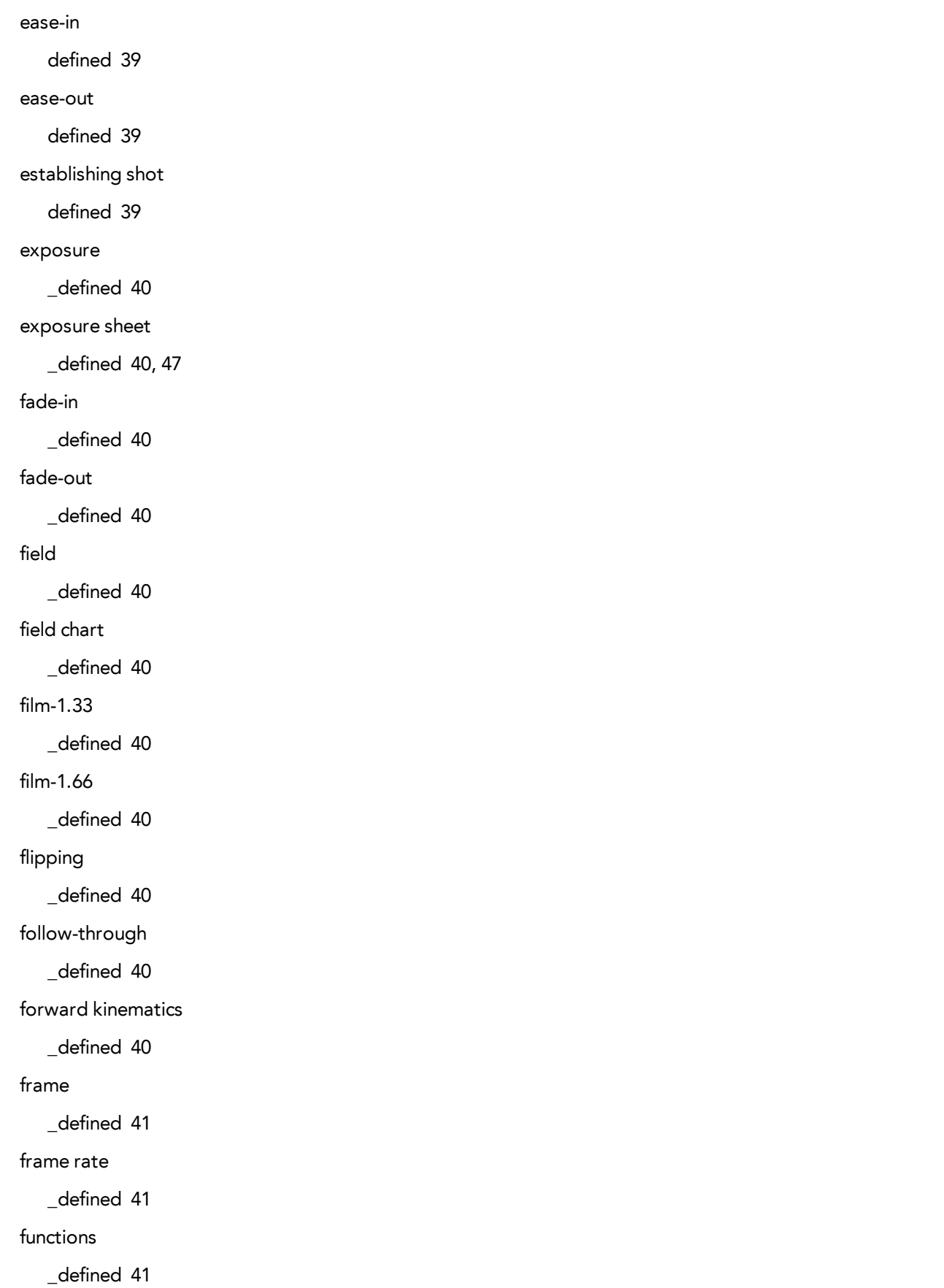

gamut \_defined [41](#page-40-3) **HDTV** \_defined [41](#page-40-4) Hold \_defined [41](#page-40-5) **HSV** \_defined [41](#page-40-6) in-between \_defined [41](#page-40-7) ink and paint \_defined [41](#page-40-8) interpolation \_defined [41](#page-40-9) jump cut \_defined [41](#page-40-10) key pose \_defined [41](#page-40-11) keyboard shortcuts \_defined [42](#page-41-0) keyframes \_defined [42](#page-41-1) layers \_defined [42](#page-41-2) layout \_defined [42](#page-41-3) layout and posing \_defined [42](#page-41-4) library \_defined [42](#page-41-5) light table \_defined [42](#page-41-6) line of action \_defined [42](#page-41-7)

 $\overline{a}$ 

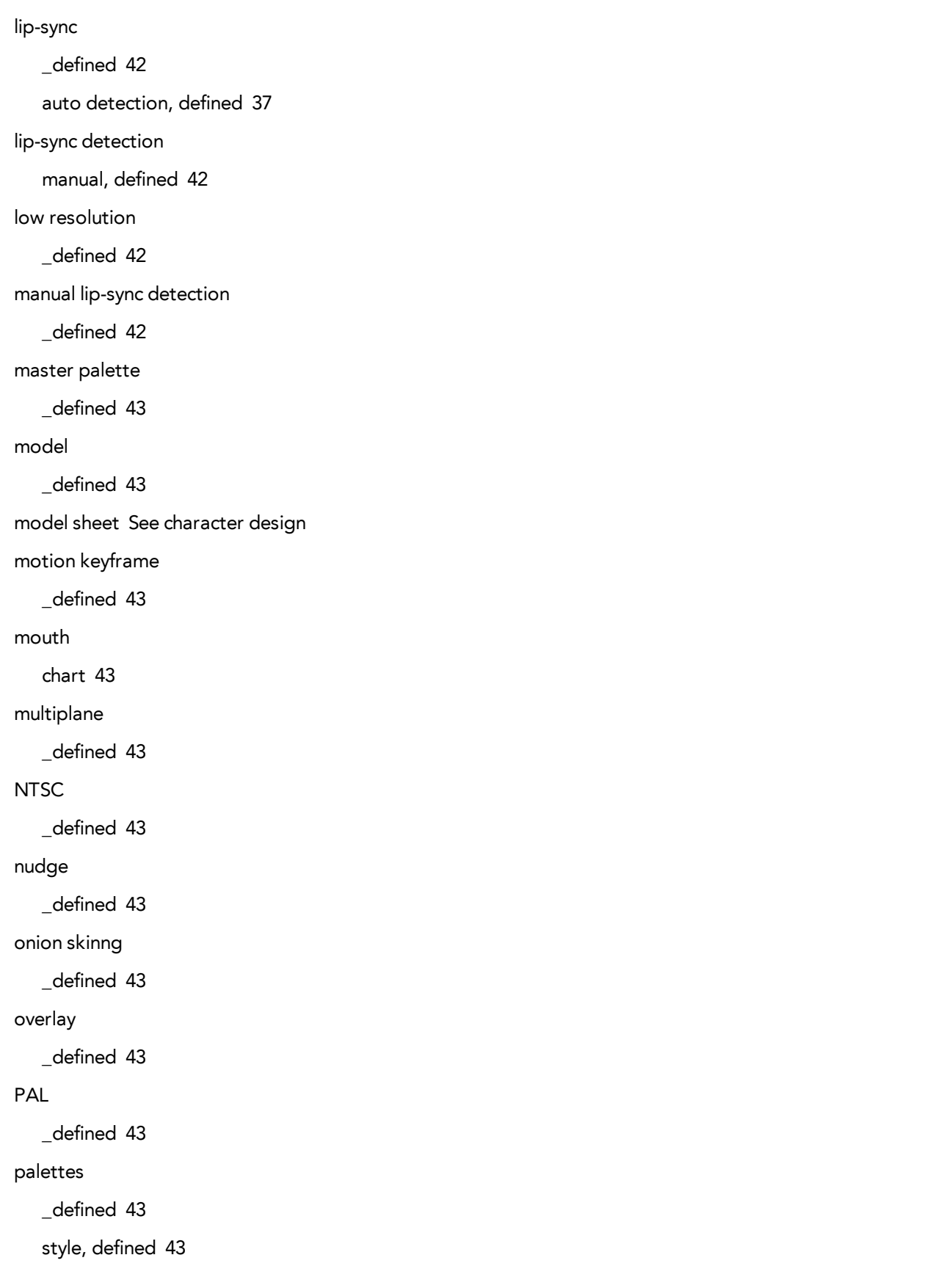

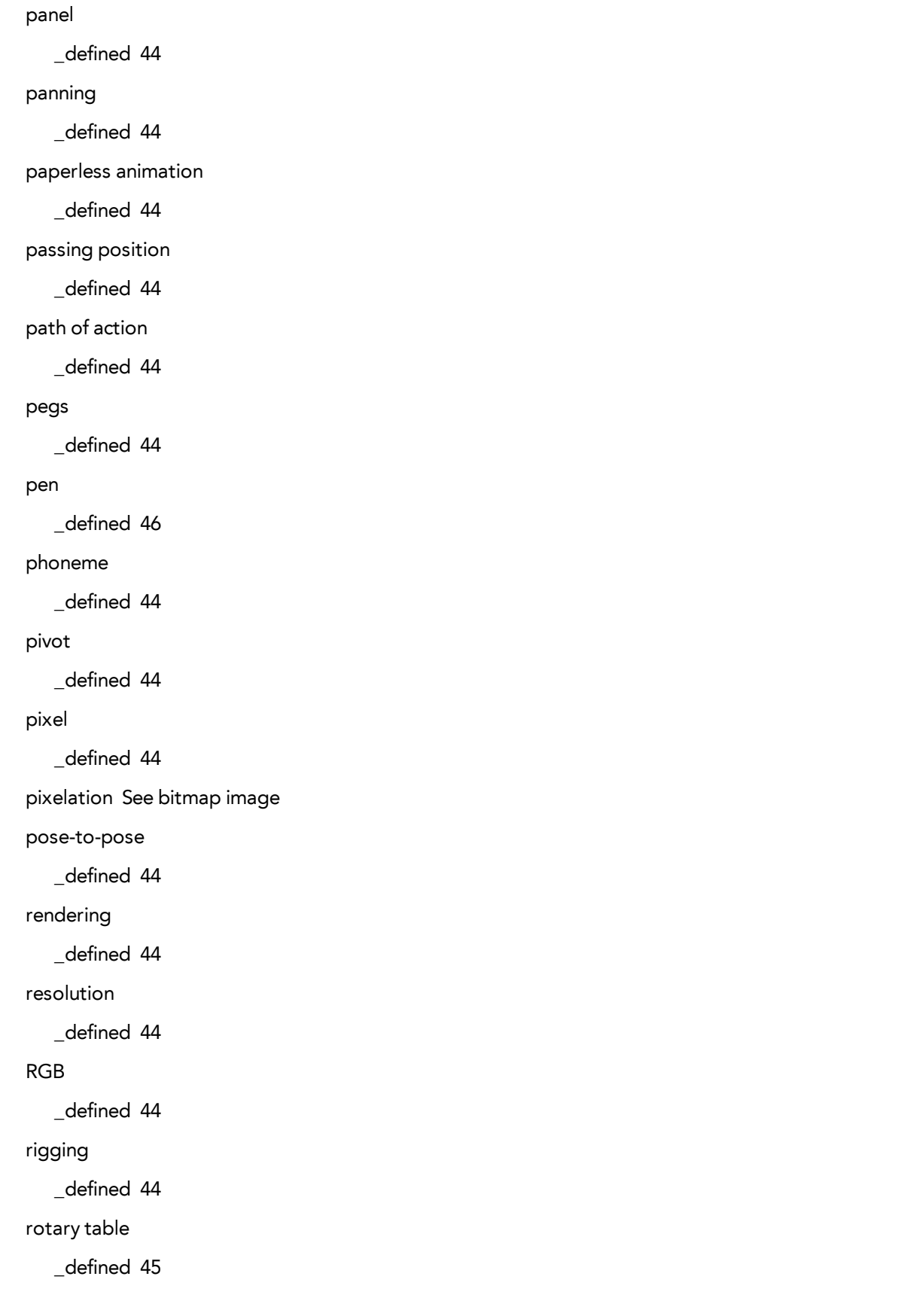

 $\overline{\phantom{0}}$ 

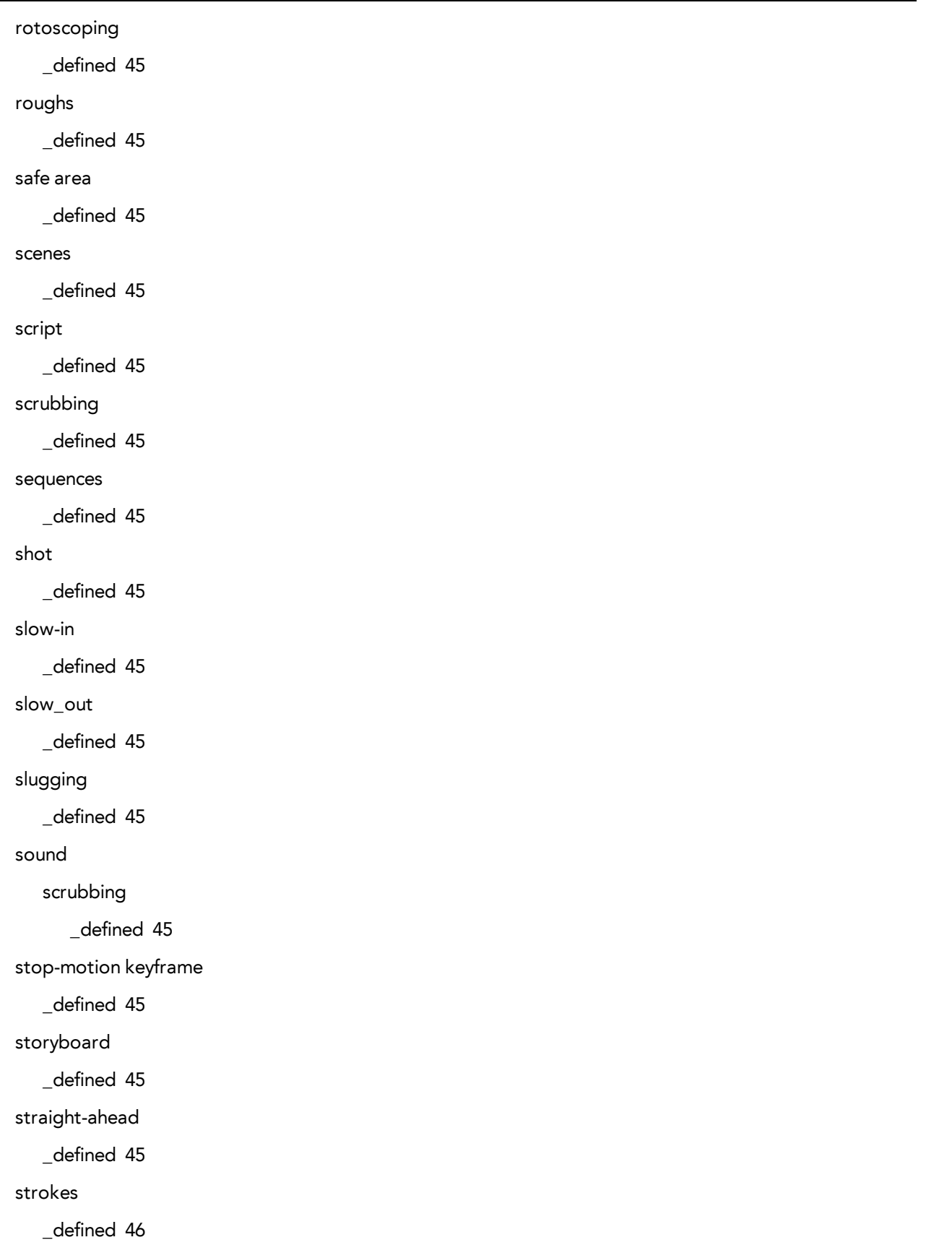

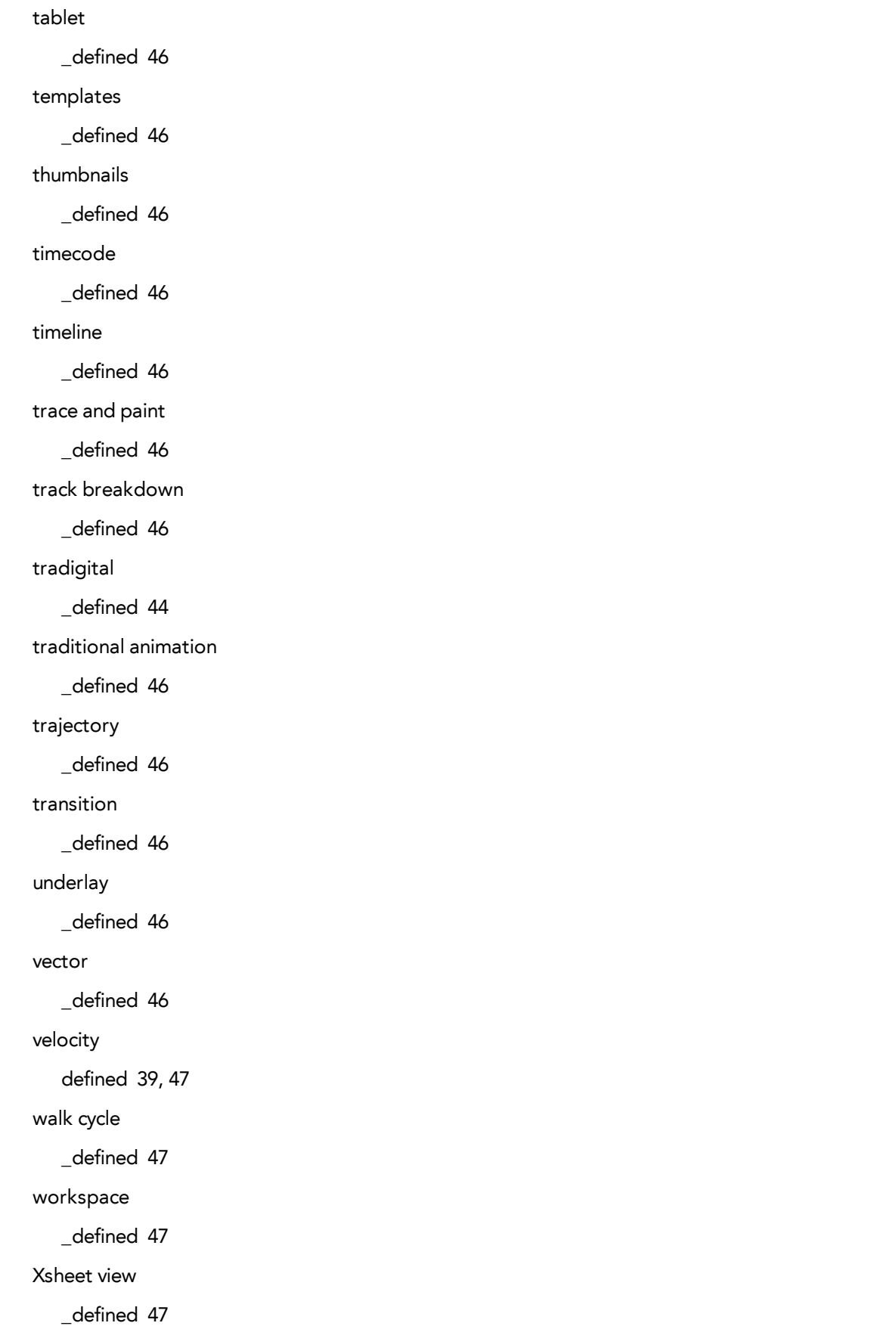

#### zone

\_defined [47](#page-46-4)